# SEMI Organization

# SEMI Equipment Communications Standard

# HSMS SECS-II Driver

지원 버전 TOP Design Studio V1.4.4.18 이상

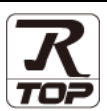

### **CONTENTS**

본 사 ㈜M2I의 "Touch Operation Panel(M2I TOP) Series"를 사용해주시는 고객 님께 감사 드립니다. 본 매뉴얼을 읽고 "TOP – 외부장치"의 접속 방법 및 절차 를 숙지해 주십시오.

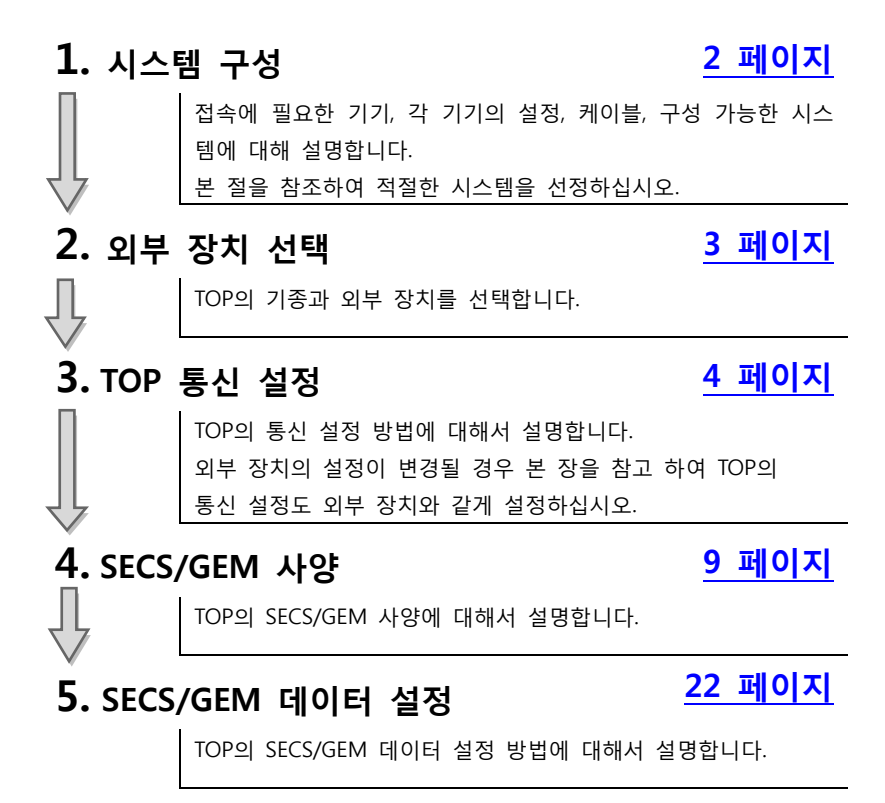

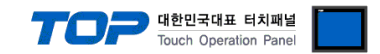

## <span id="page-1-0"></span>1. 시스템 구성

TOP와 "HSMS SECS-II"의 시스템 구성은 아래와 같습니다.

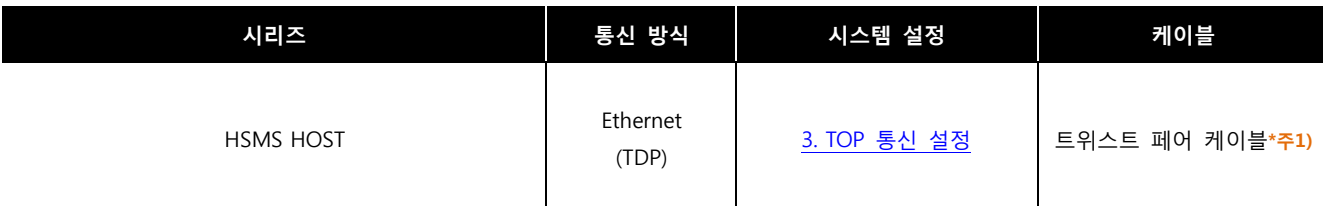

\*주1) 트위스트 페어 케이블

- STP(실드 트위스트 페어 케이블) 혹은 UTP(비실드 트위스트 페어 케이블) 카테고리 3, 4, 5 를 의미 합니다.

- 네트 워크 구성에 따라 허브, 트랜시버 등의 구성기기에 접속 가능하며 이 경우 다이렉트 케이블을 사용 하십시오.

■ 연결 가능 구성

ㆍ1 : 1 연결(TOP 1 대와 외부 장치 1 대) 연결

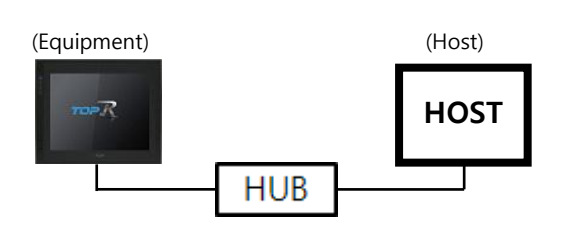

※ 연결 구성 시 주의 사항

TOP-R은 EQUIPMENT 로 동작 합니다. TCP 연결 시 TOP-R 은 Server(Passive opener) 로 동작 합니다.

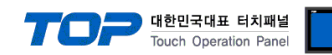

## <span id="page-2-0"></span>2. 외부 장치 선택

■ TOP 모델 및 포트 선택 후 외부 장치를 선택합니다.

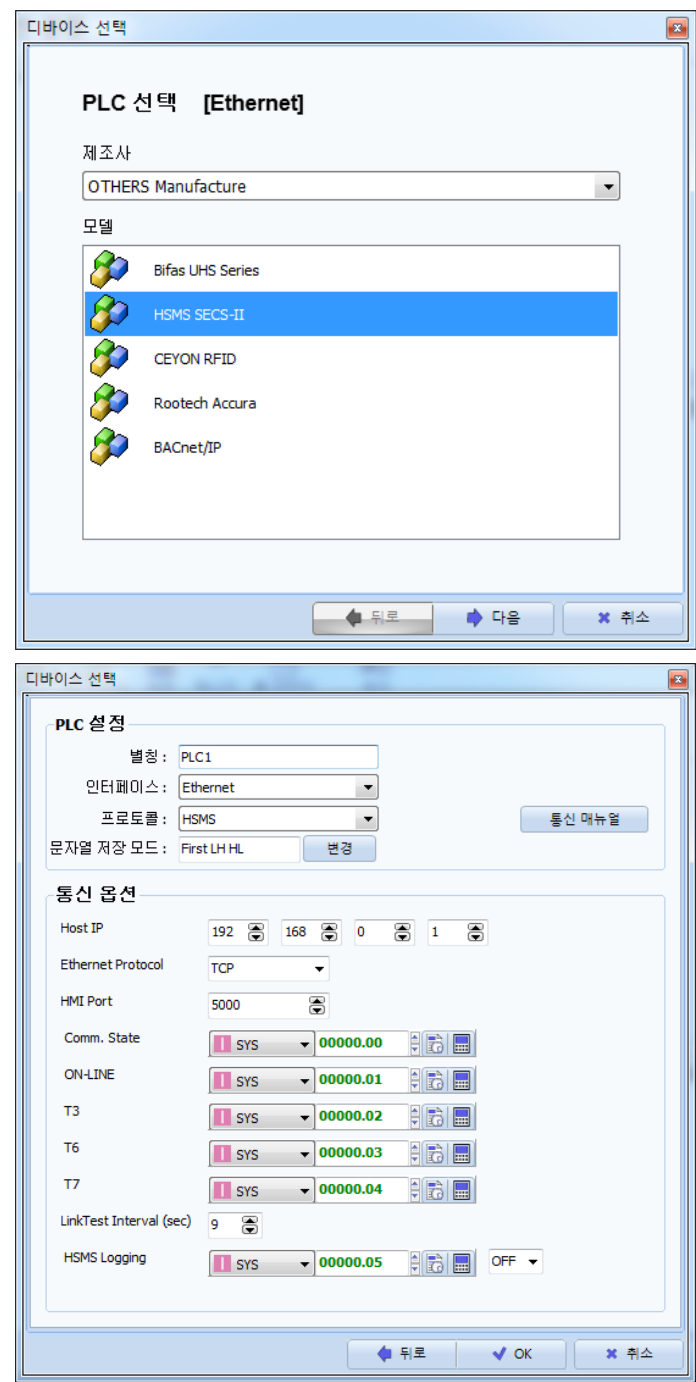

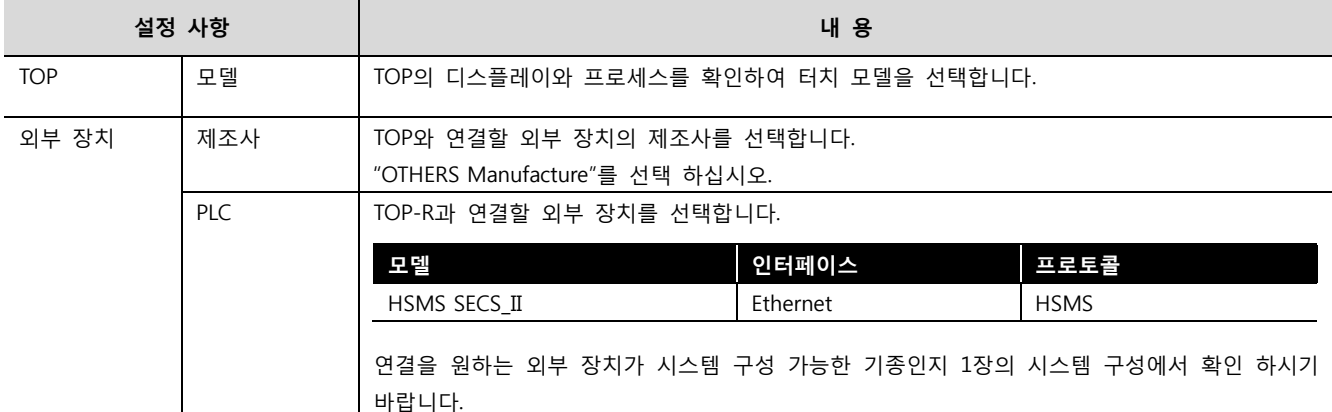

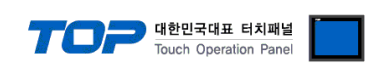

### <span id="page-3-0"></span>3. TOP 통신 설정

통신 설정은 TOP Design Studio 혹은 TOP 메인 메뉴에서 설정 가능 합니다. 통신 설정은 외부 장치와 동일하게 설정해야 합니다.

#### 3.1 TOP Design Studio 에서 통신 설정

#### (1) 통신 인터페이스 설정

- [ 프로젝트 > 프로젝트 속성 > TOP 설정 ] → [ 프로젝트 옵션 > "HMI 설정 사용" 체크 > 편집 > 이더넷 ]
- TOP의 통신 인터페이스를 TOP Design Studio에서 설정합니다.

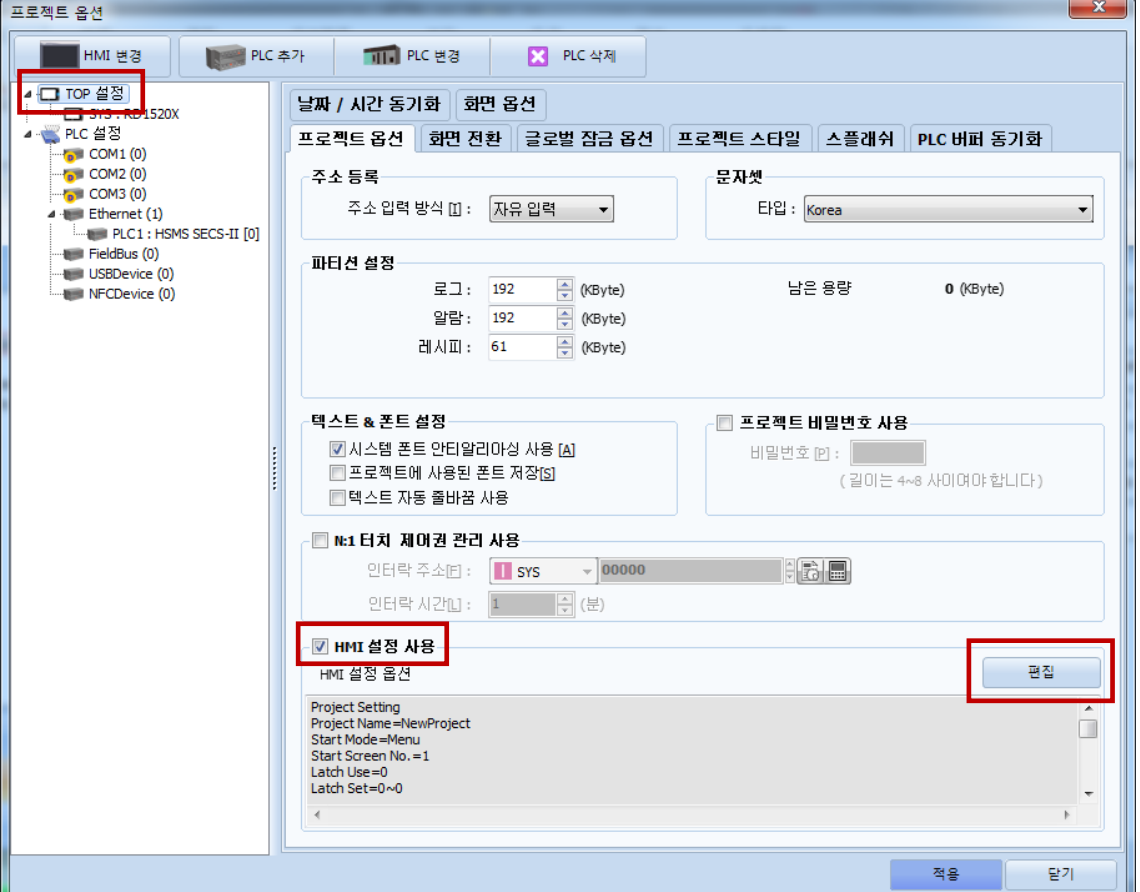

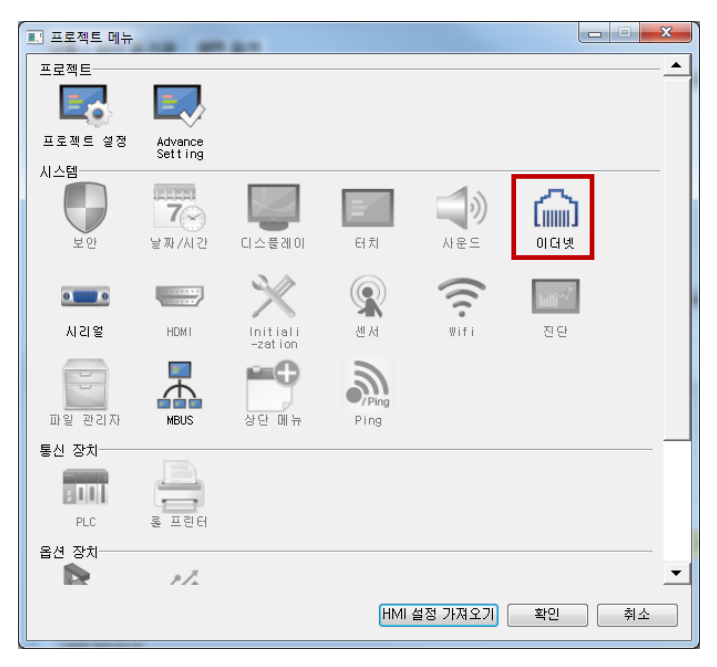

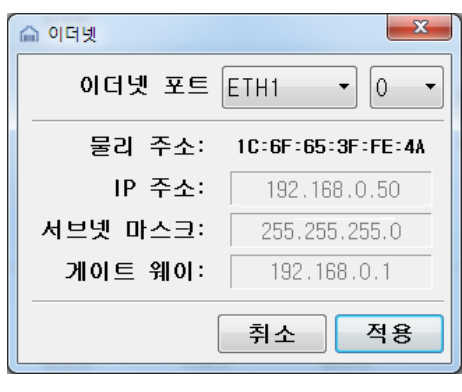

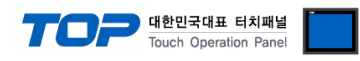

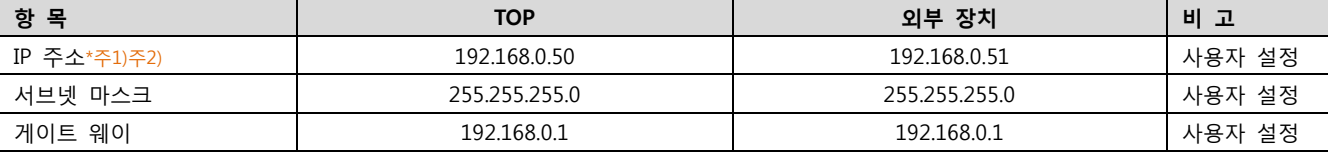

\*주1) TOP와 외부 장치의 네트워크 주소 (IP 앞 세자리 192.168.0.0)는 일치해야 합니다.

\*주2) 동일 네트워크 상에서 중복된 IP 주소를 사용하지 마십시오.

※ 위의 설정 내용은 본 사에서 권장하는 <u>예제</u>입니다.

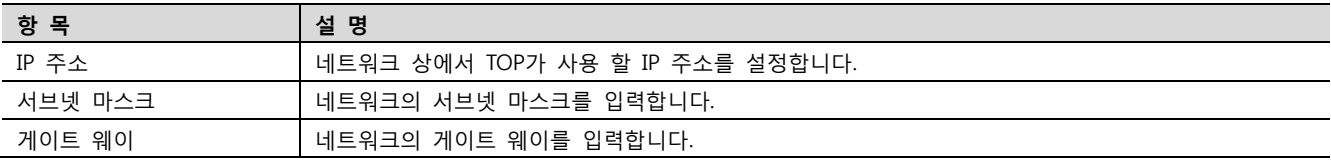

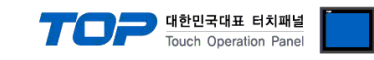

#### (2) 통신 옵션 설정

■ [ 프로젝트 > 프로젝트 속성 > PLC 설정 > ETHERNET(1) > "PLC1 : HSMS SECS-II"]

– HSMS SECS-II 통신 드라이버의 옵션을 TOP Design Studio에서 설정합니다.

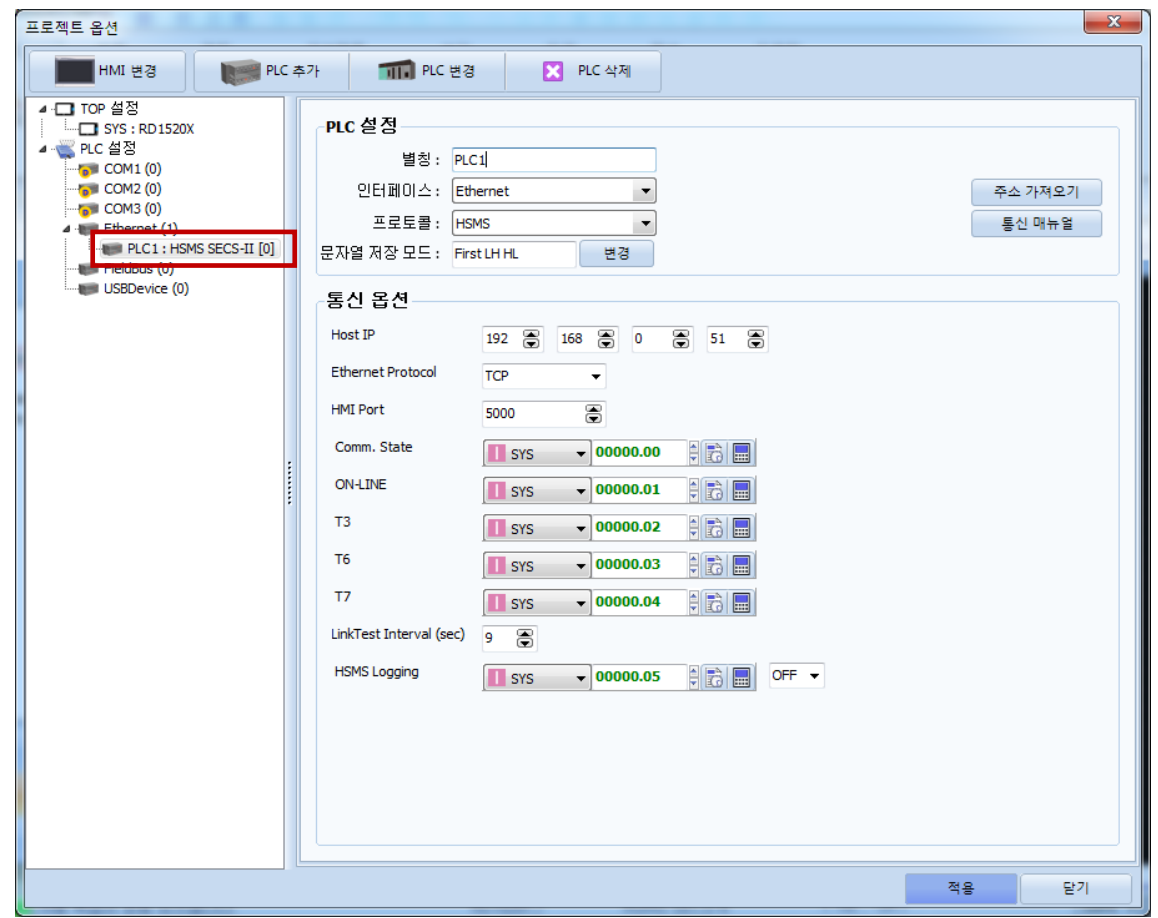

※ 위의 설정 내용은 본 사에서 권장하는 예제입니다.

| 항 목                     | 설 정                                     | 비 고        |
|-------------------------|-----------------------------------------|------------|
| 인터페이스                   | "Ethernet"을 선택합니다.                      | 2. 외부 장치   |
| 프로토콜                    | "HSMS"를 선택합니다.                          | 선택         |
| Host IP                 | 호스트의 IP 주소를 입력합니다.                      | 사용자 설정     |
| Ethernet Protocol       | TOP - 외부 장치 간 이더넷 프로토콜을 선택합니다.          | 사용자 설정     |
| HMI Port                | HMI의 이더넷 포트 번호를 설정합니다.                  | 사용자 설정     |
| Comm. State             | HSMS 통신 상태 비트 주소를 설정합니다.                | 사용자 설정     |
| ON-LINE                 | ON-LINE 상태 비트 주소를 설정합니다.                | 사용자 설정     |
| T3                      | T3 타임 아웃 발생 시 ON 되는 비트 주소를 설정합니다.       | 사용자 설정     |
| T <sub>6</sub>          | T6 타임 아웃 발생 시 ON 되는 비트 주소를 설정합니다.       | 사용자 설정     |
| T7                      | T7 타임 아웃 발생 시 ON 되는 비트 주소를 설정합니다.       | 사용자 설정     |
| LinkTest Interval (sec) | LINKTEST.Request 메시지를 보내는 시간 간격을 설정합니다. | 사용자 설정     |
| <b>HSMS Logging</b>     | HSMS 메시지 로깅 사용 유무 비트를 설정합니다.            | 사용자 설정     |
|                         | HSMS 메시지 로깅 사용 비트의 초기값을 설정합니다.          | 사용자 설정     |
| 주소 가져오기                 | SECS/GEM 에 필요한 데이터들을 설정합니다.             | 5 SECS/GEM |
|                         |                                         | 데이터 설정     |

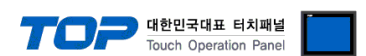

※ "3.1 TOP Design Studio 에서 통신 설정" 항목의 "HMI 설정 사용"을 체크 하지 않은 경우의 설정 방법입니다.

(1) 통신 인터페이스 설정

■ [ 메인 화면 > 제어판 > 이더넷 ]

■ TOP 화면 상단을 터치하여 아래로 드래그 합니다. 팝업 창의 "EXIT"를 터치하여 메인 화면으로 이동합니다.

#### 3.2 TOP 에서 통신 설정

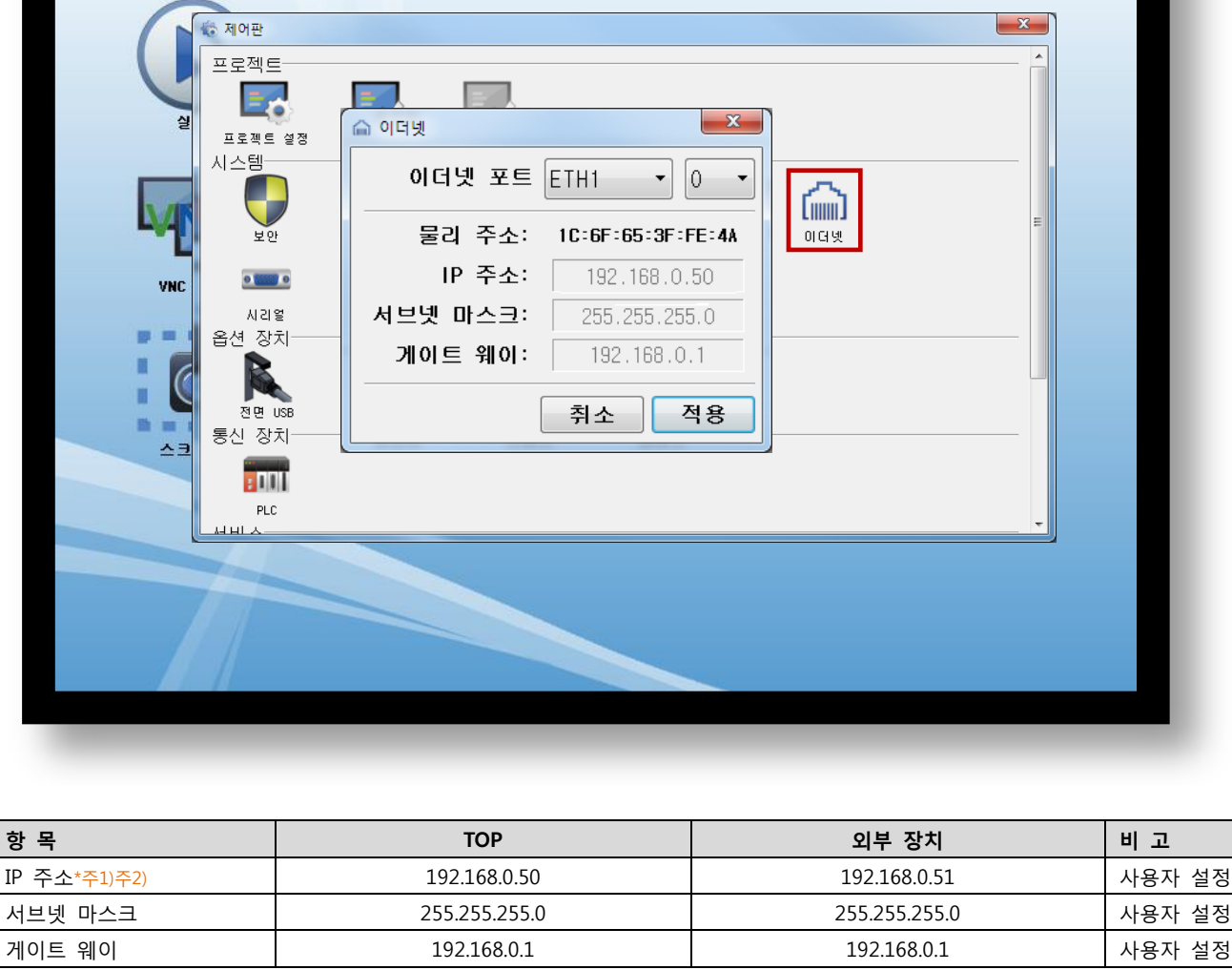

\*주1) TOP와 외부 장치의 네트워크 주소 (IP 앞 세자리 192 . 168 . 0 . 0 )는 일치해야 합니다.

\*주2) 동일 네트워크 상에서 중복된 IP 주소를 사용하지 마십시오.

※ 위의 설정 내용은 본 사에서 권장하는 <u>예제</u>입니다.

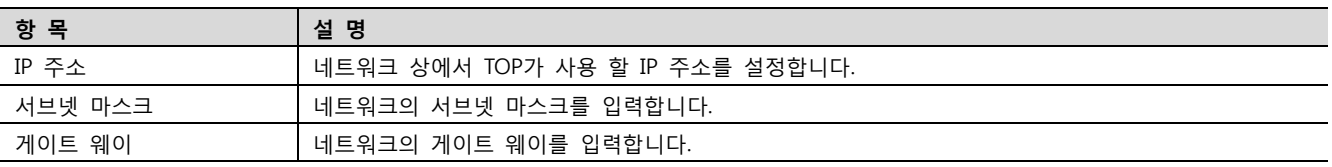

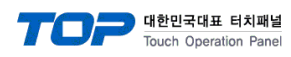

(2) 통신 옵션 설정

■ [ 메인 화면 > 제어판 > PLC ]

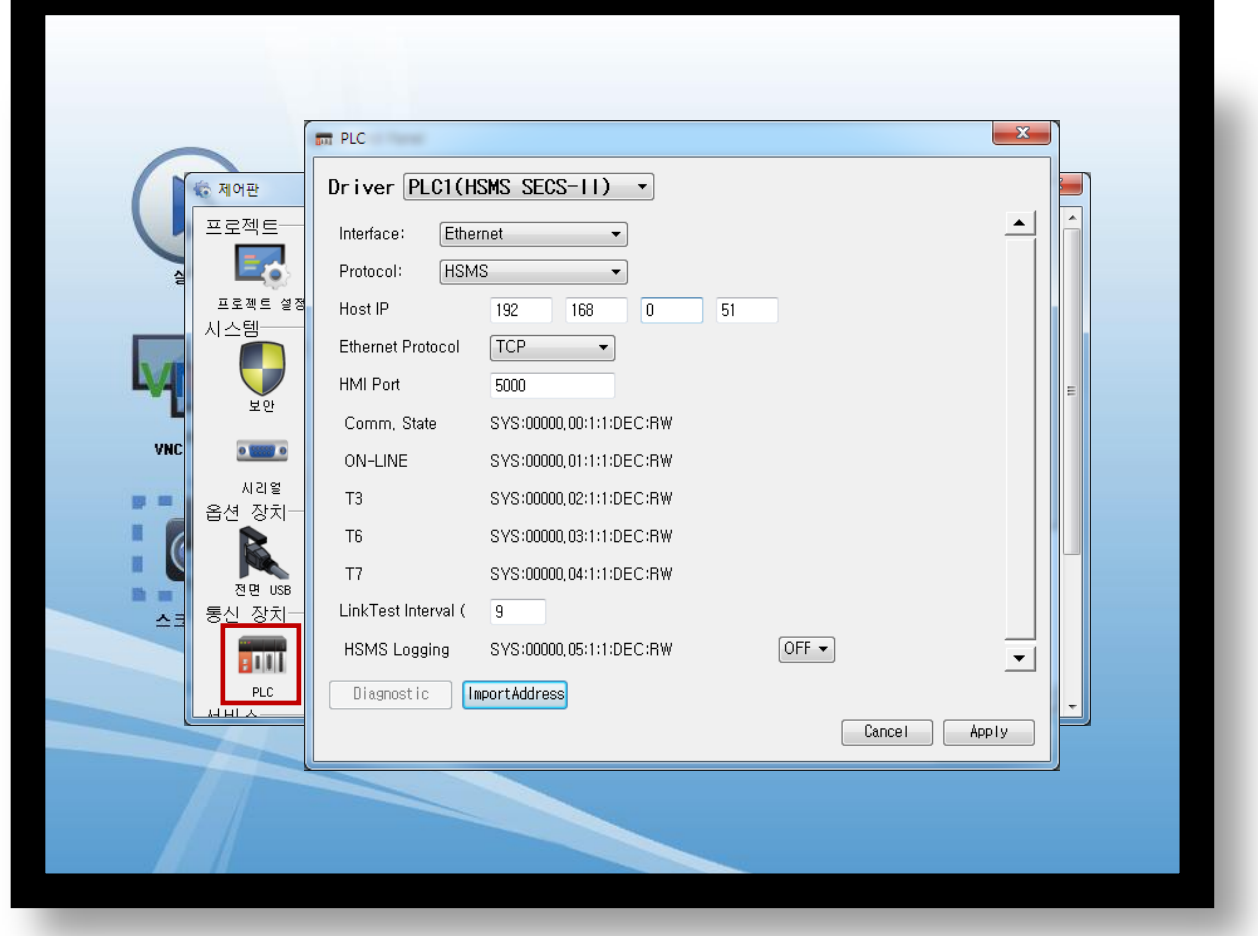

#### ※ 위의 설정 내용은 본 사에서 권장하는 예제입니다.

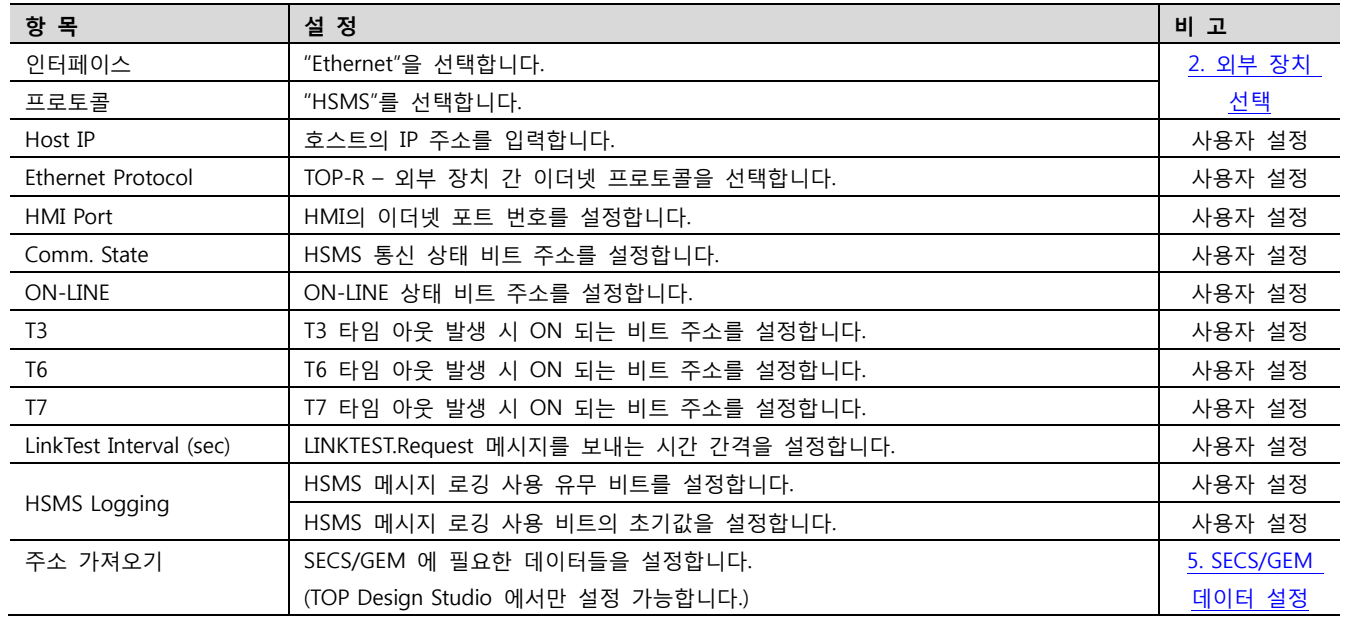

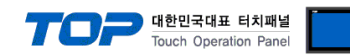

#### <span id="page-8-0"></span>4 – 1. HSMS Communication Connection

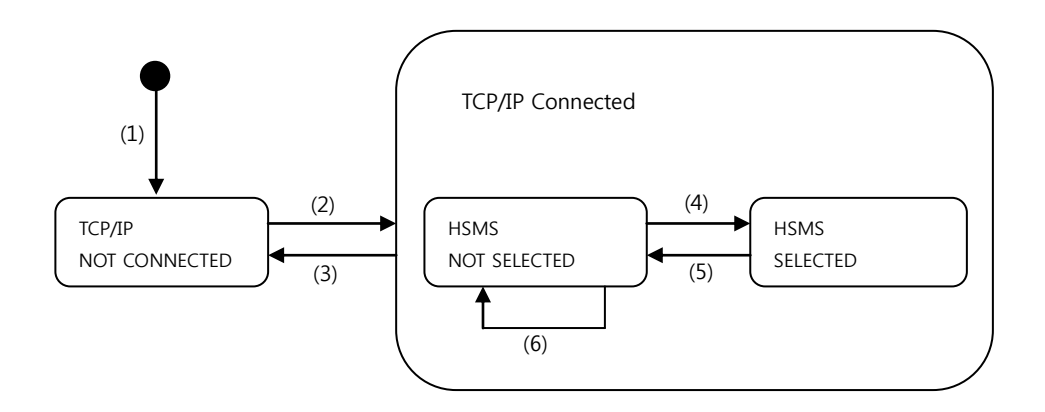

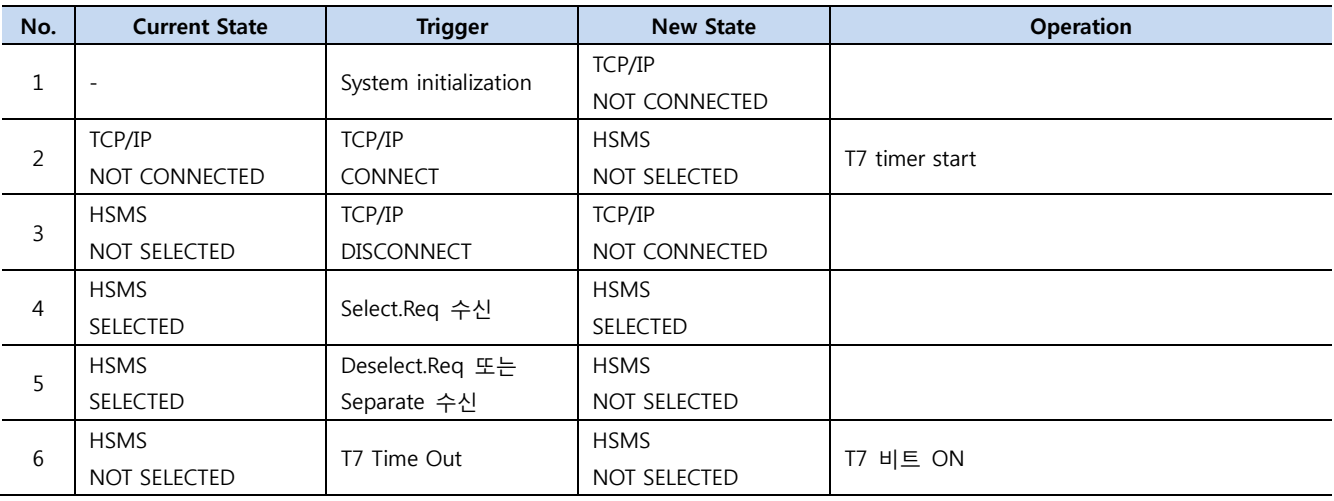

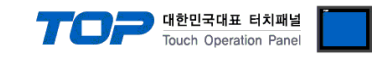

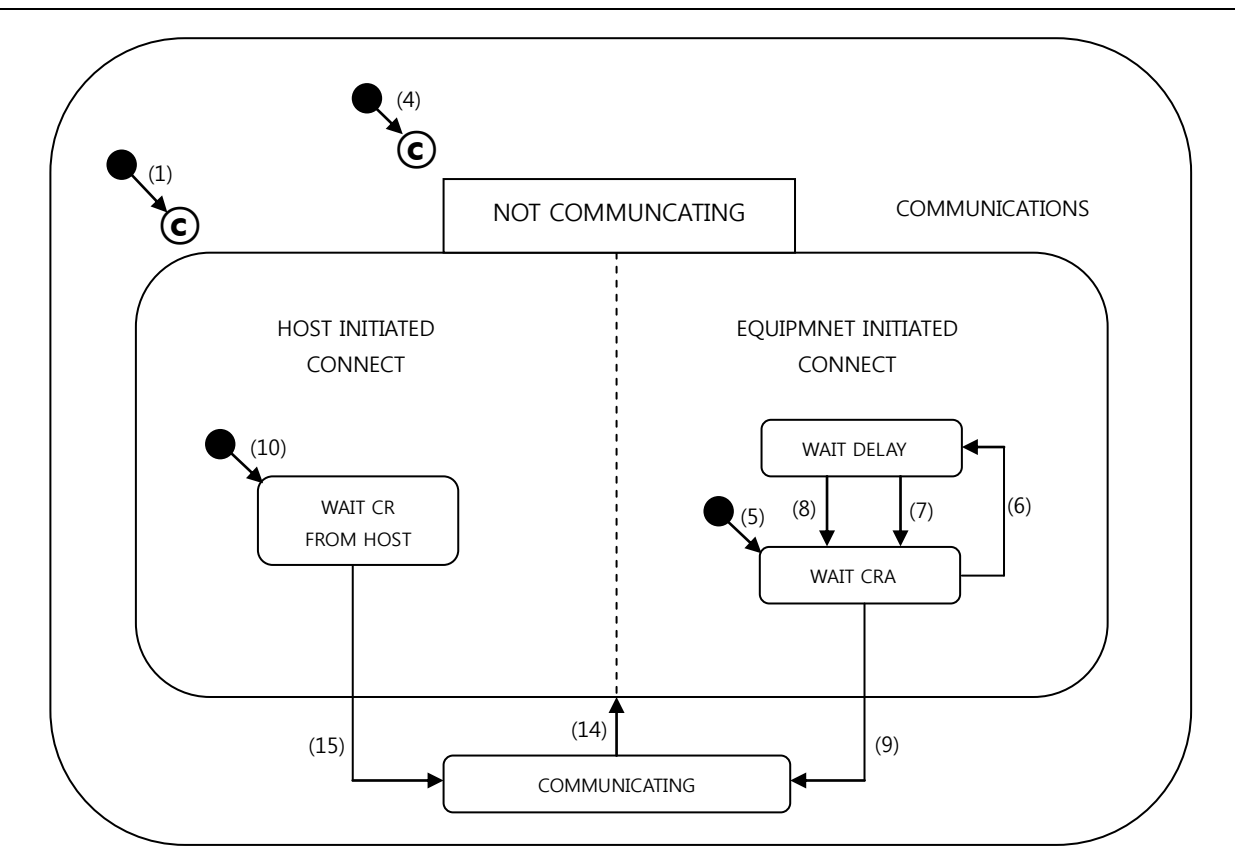

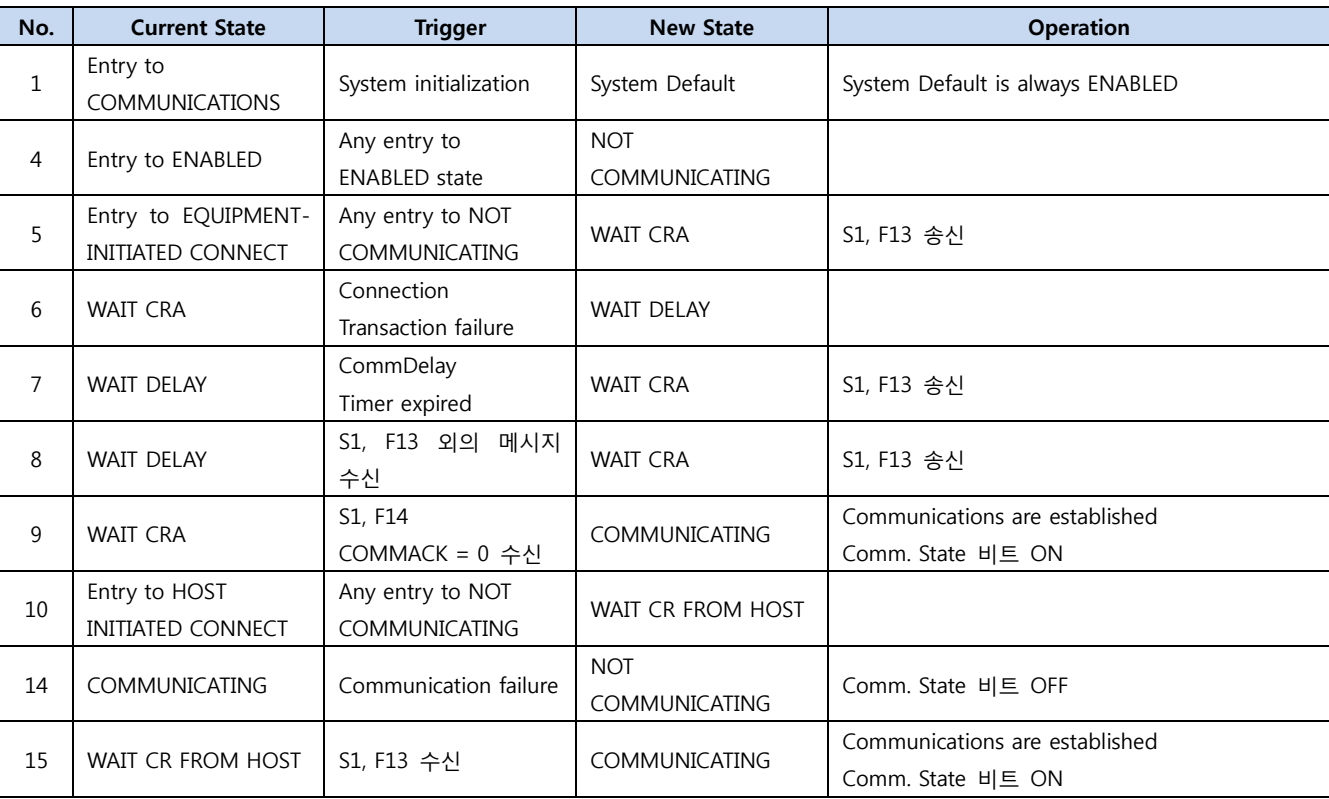

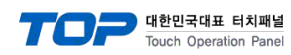

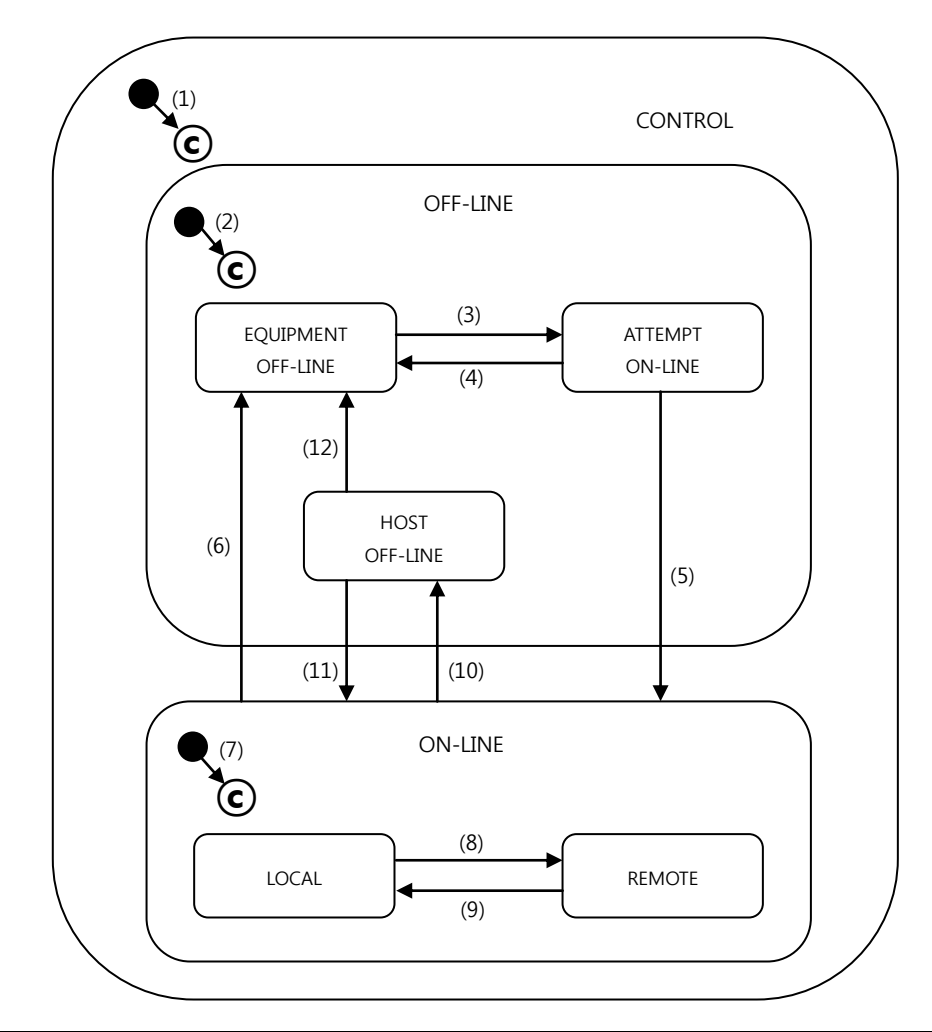

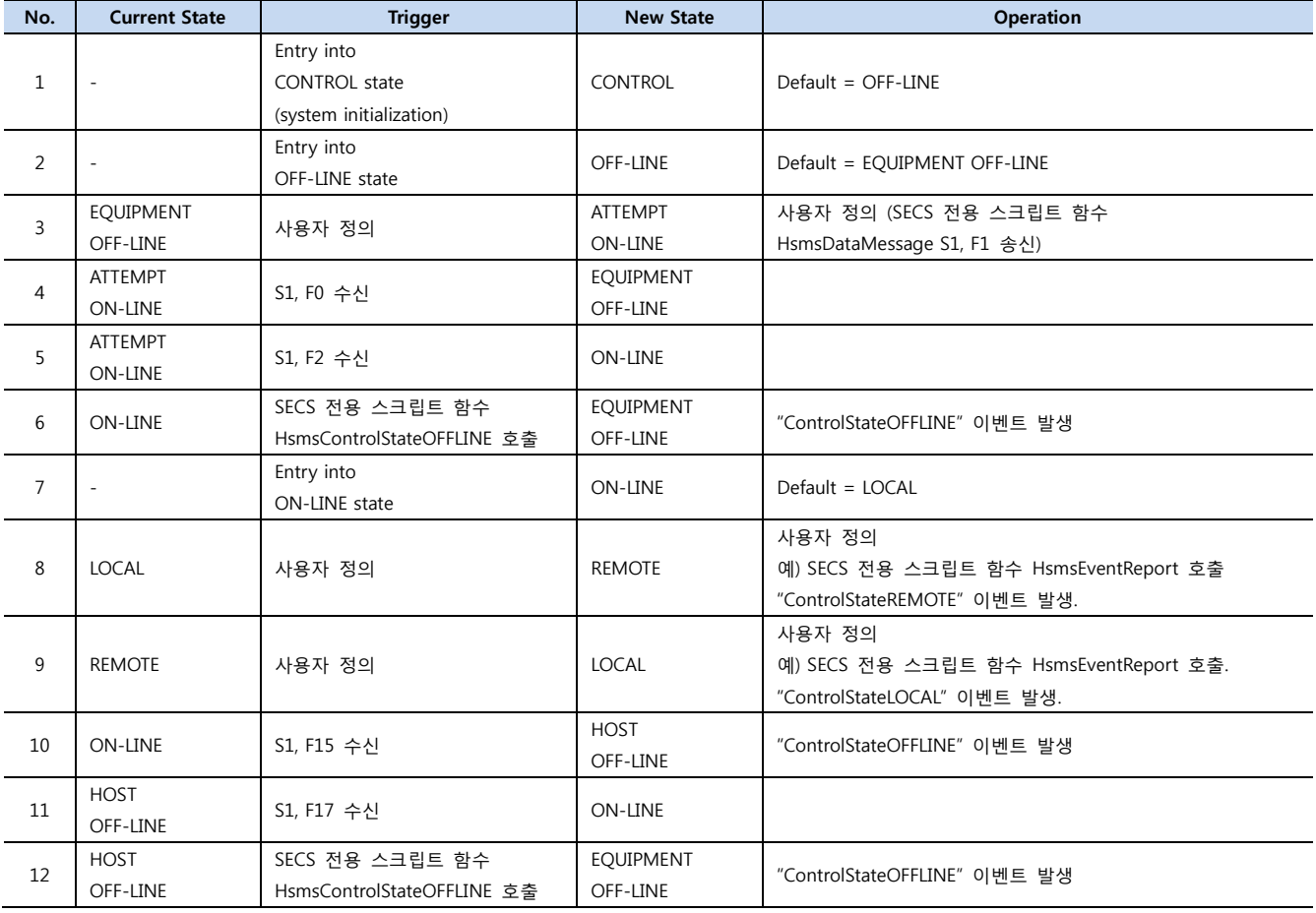

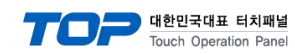

#### 4 – 4. 지원하는 SECS-II 메시지

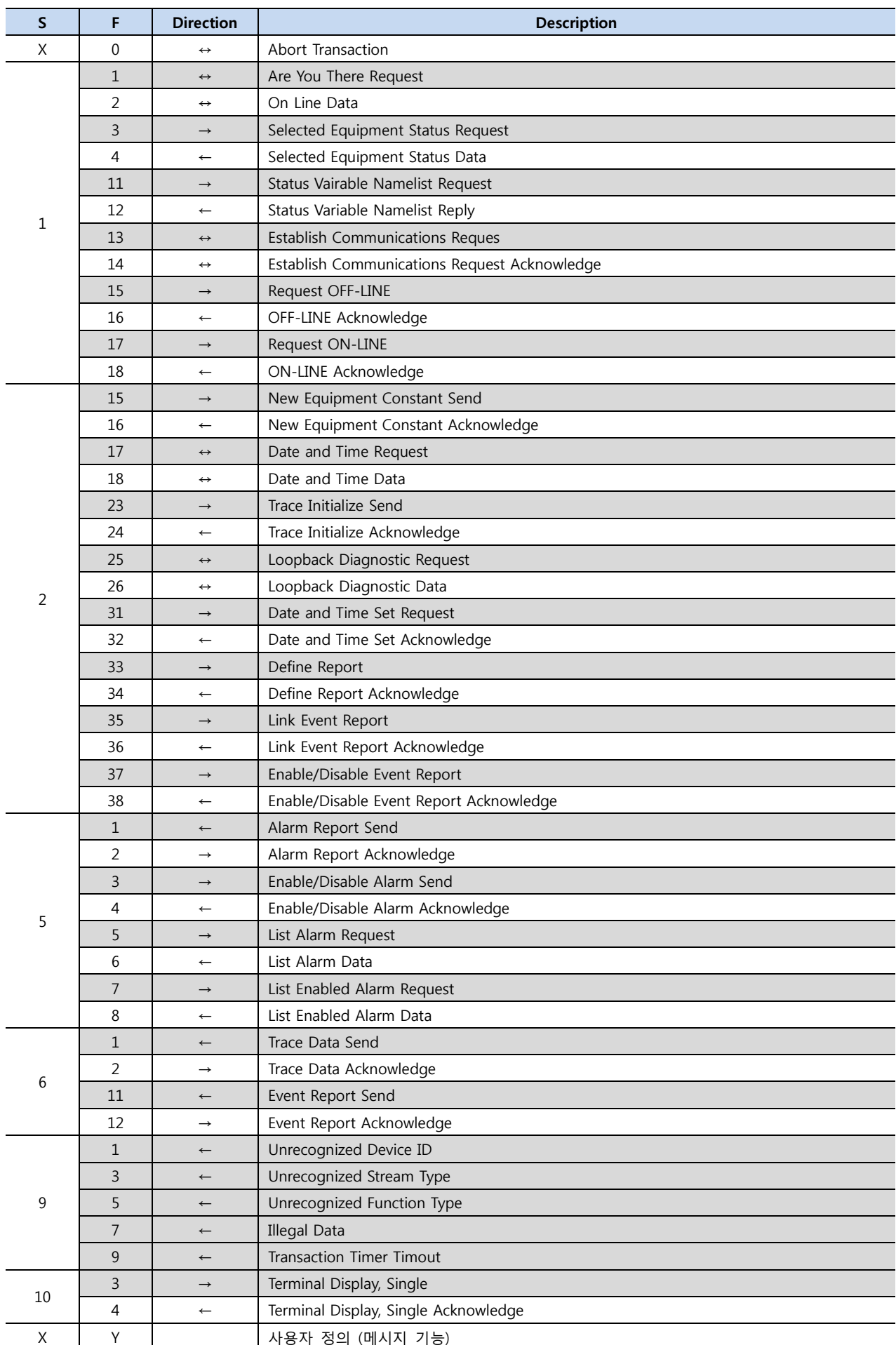

#### (1) S1, F1 (Are You There Request)

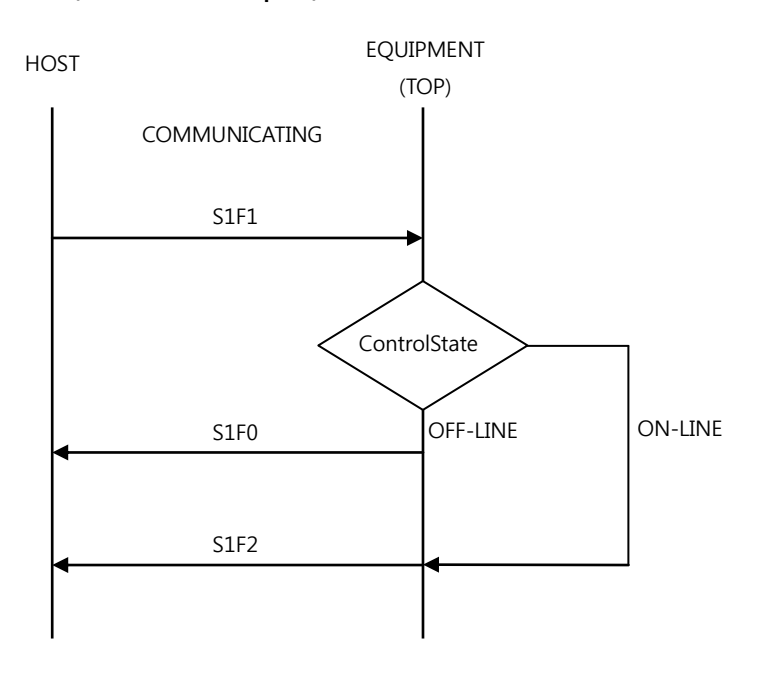

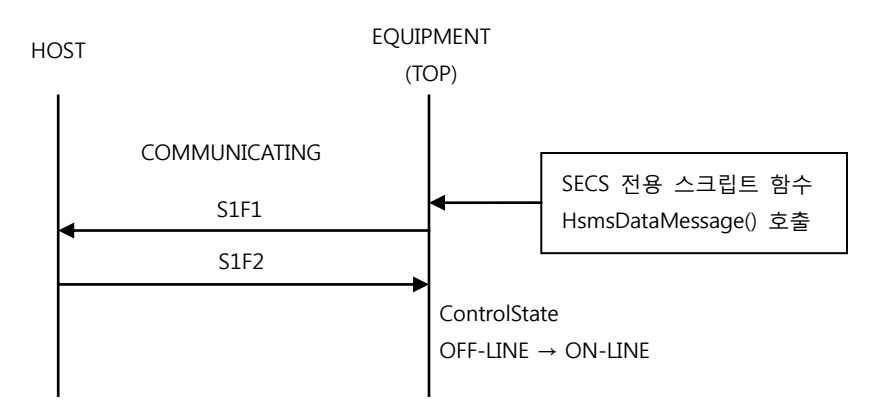

#### (2) S1, F3 (Selected Equipment Status Request)

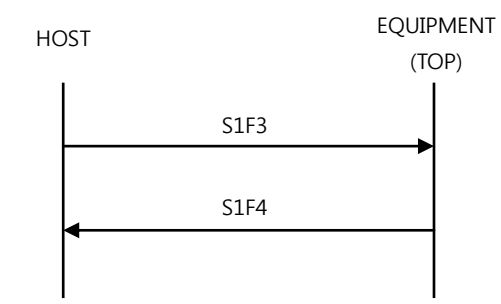

#### (3) S1, F11 (Status Variable Namelist Request)

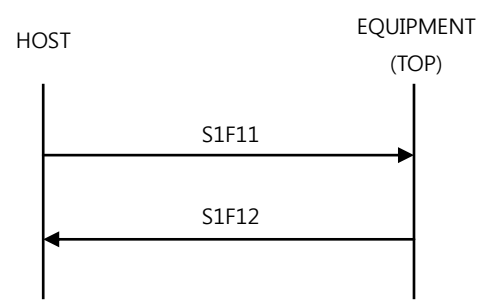

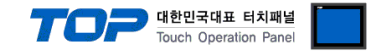

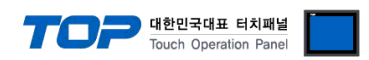

#### (4) S1, F13 (Establish Communications Request)

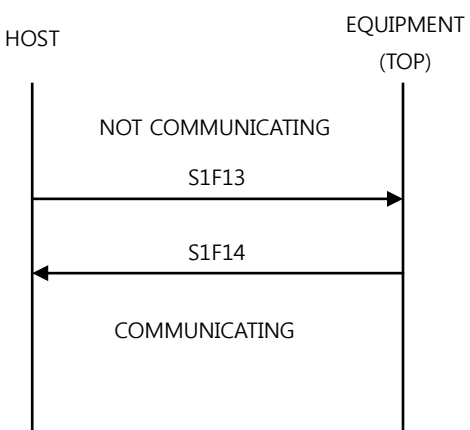

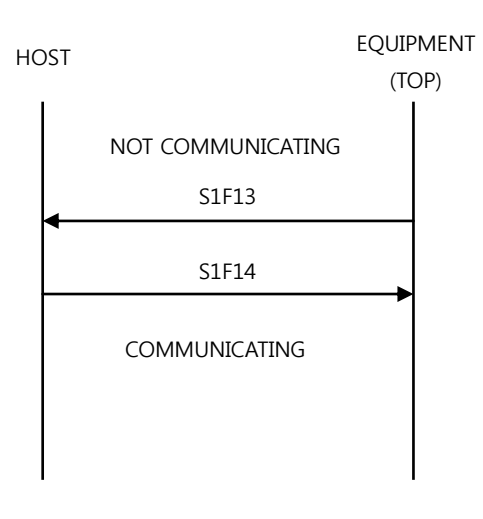

#### (5) S1, F15 (Request OFF-LINE)

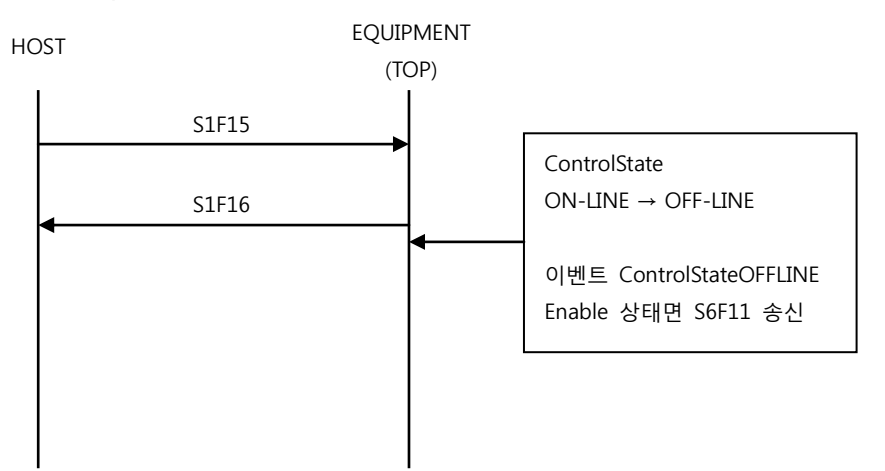

#### (6) S1, F17 (Request ON-LINE)

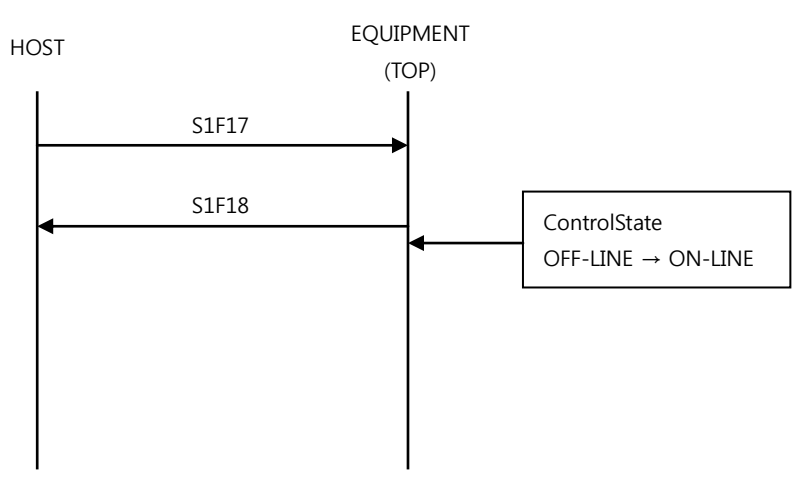

#### (1) S2, F15 (New Equipment Constant Send)

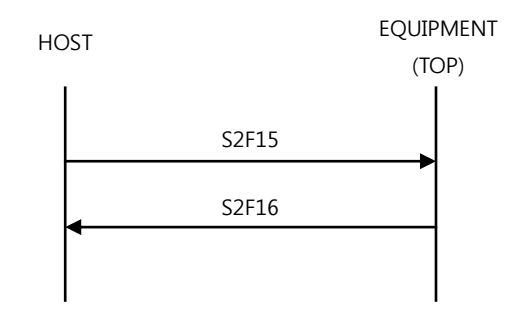

#### (2) S2, F17 (Date and Time Reuqest)

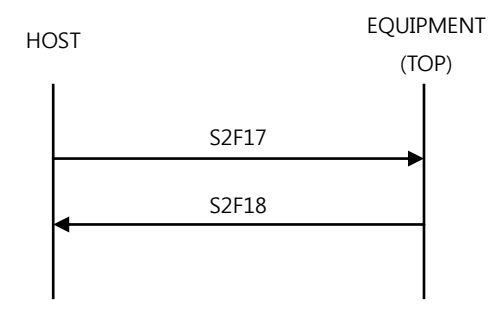

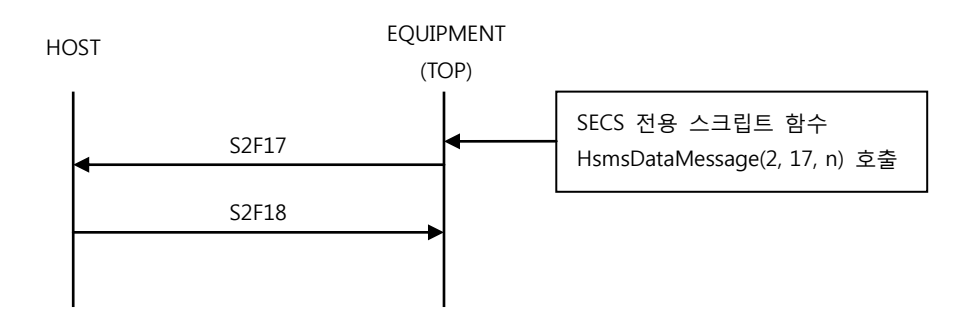

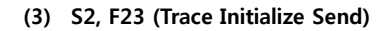

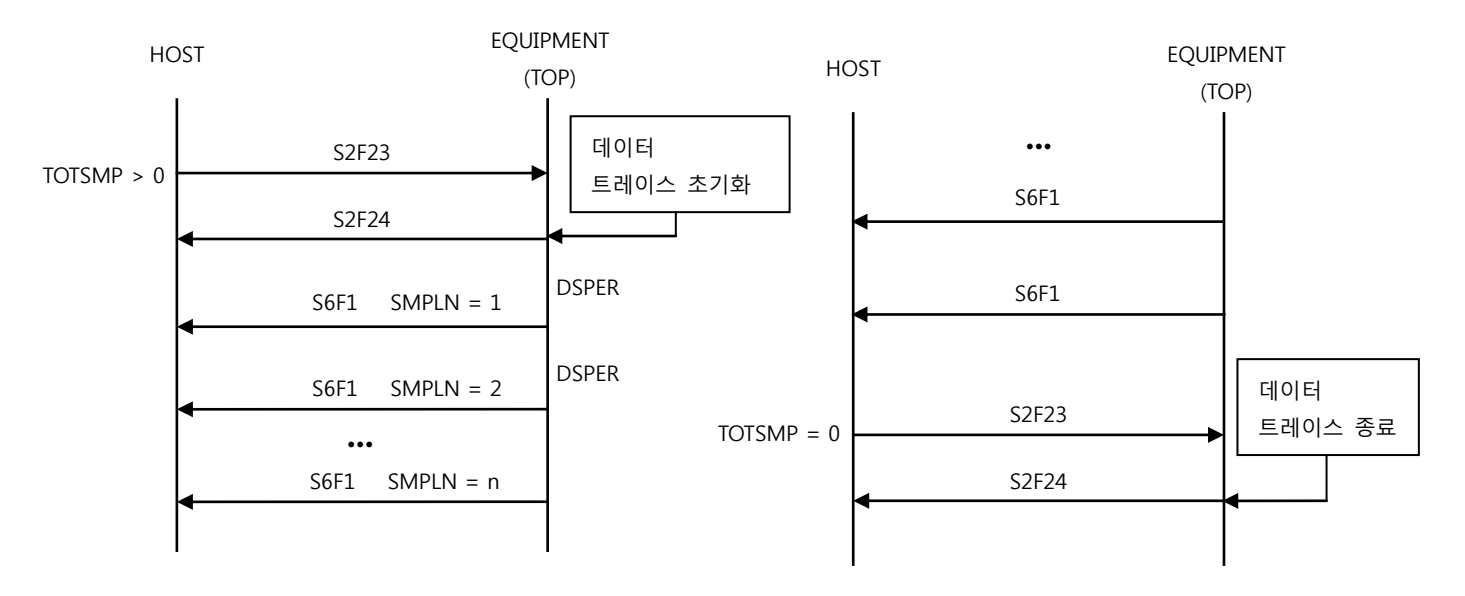

#### ※ REPGSZ 는 1 만 허용 합니다.

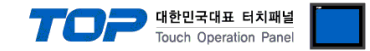

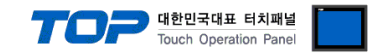

#### (4) S2, F25 (Loopback Diagnostic Request)

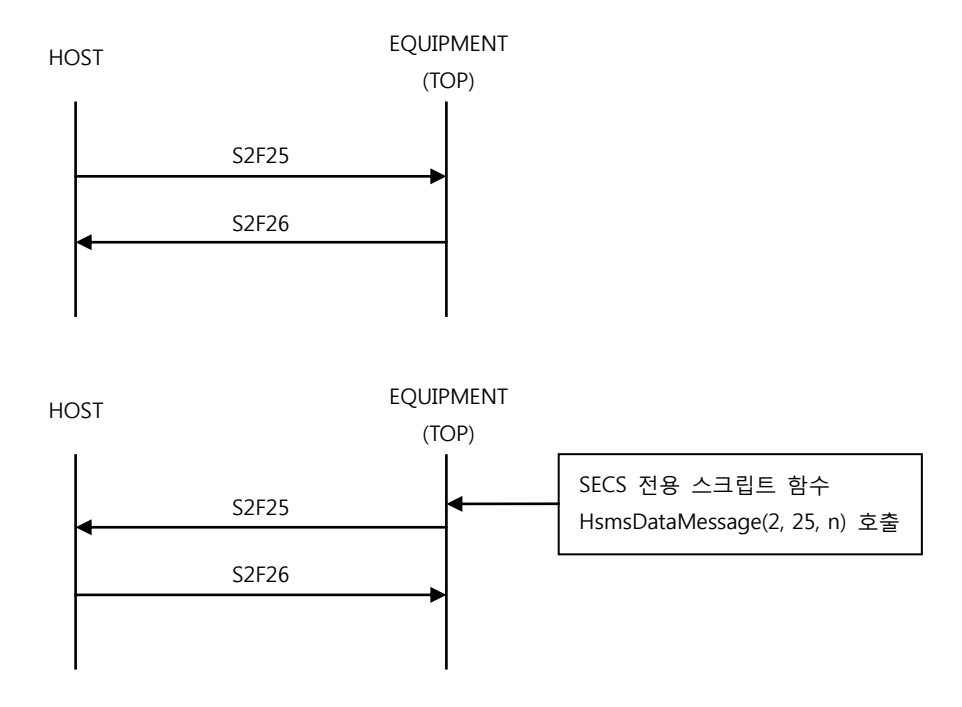

#### (5) S2, F31 (Date and Time Set Request)

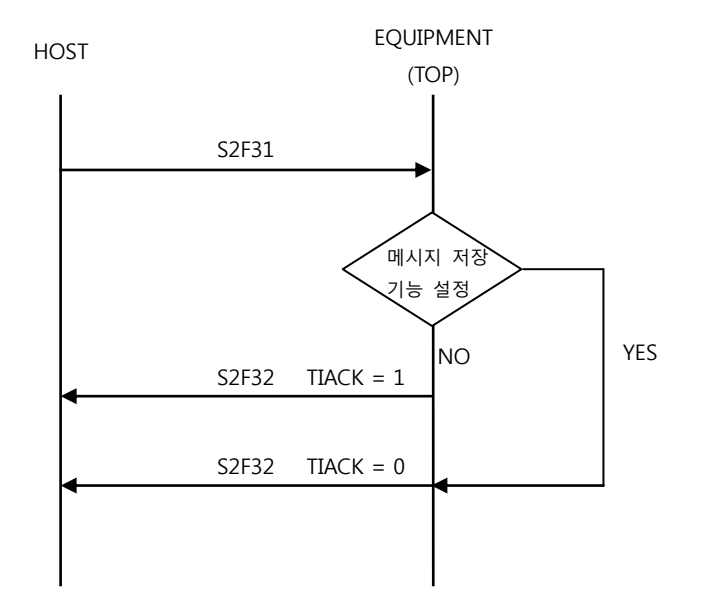

#### (6) S2, F33 (Define Report)

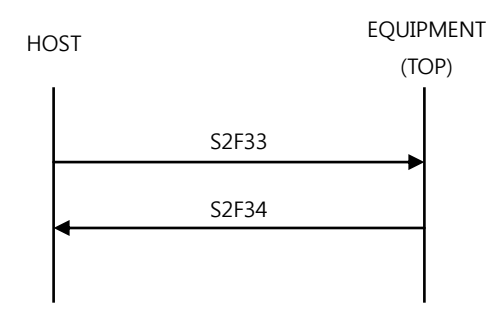

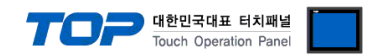

#### (7) S2, F35 (Link Event Report)

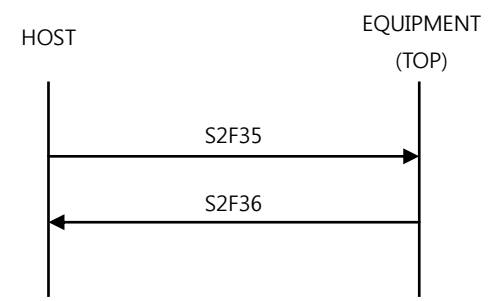

#### (8) S2, F37 (Enable/Disable Event Report)

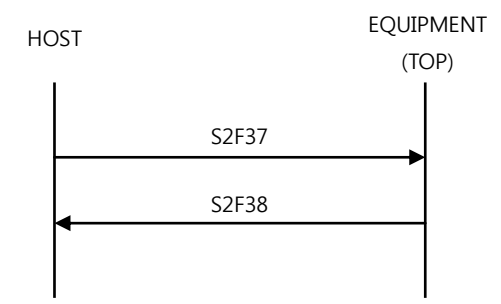

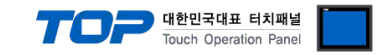

#### (1) S5, F1 (Alarm Report Send)

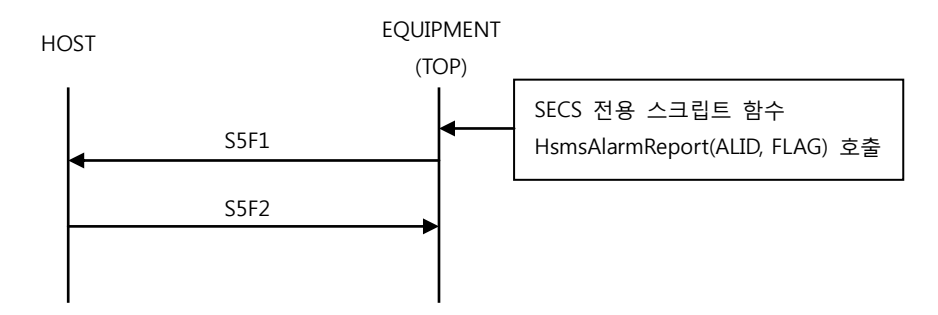

#### (2) S5, F3 (Enable/Disable Alarm Send)

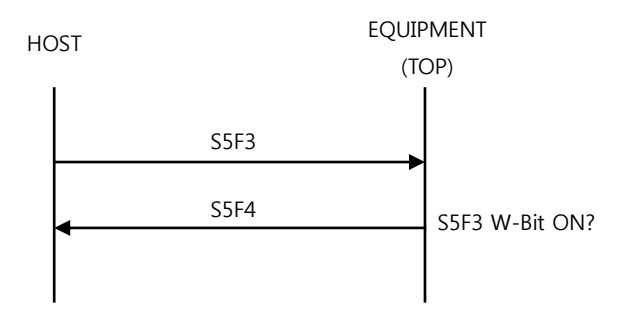

#### (3) S5, F5 (List Alarms Request)

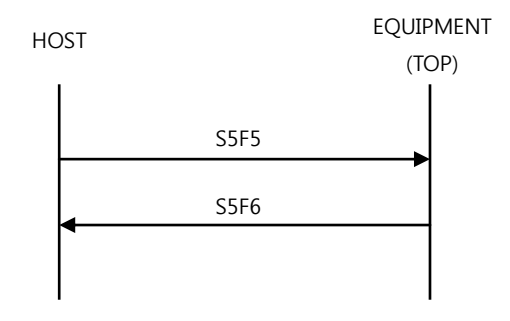

#### (4) S5, F7 (List Enabled Alarm Request)

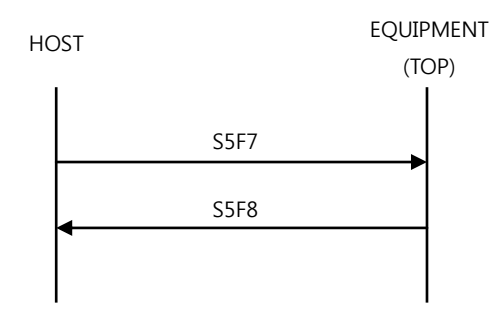

#### (1) S6, F1 (Trace Data Send)

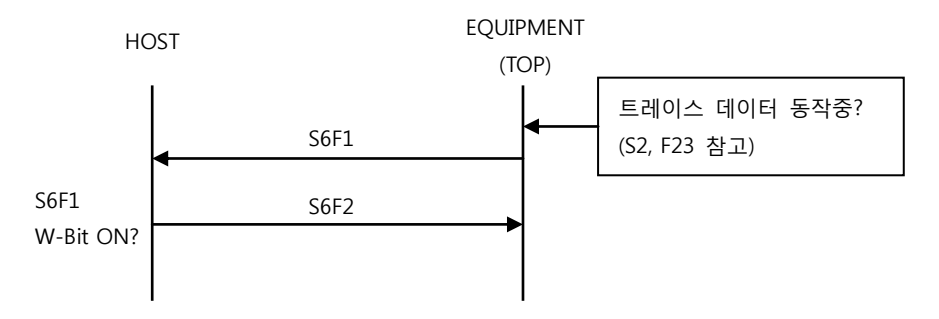

#### (2) S6, F11 (Event Report Send)

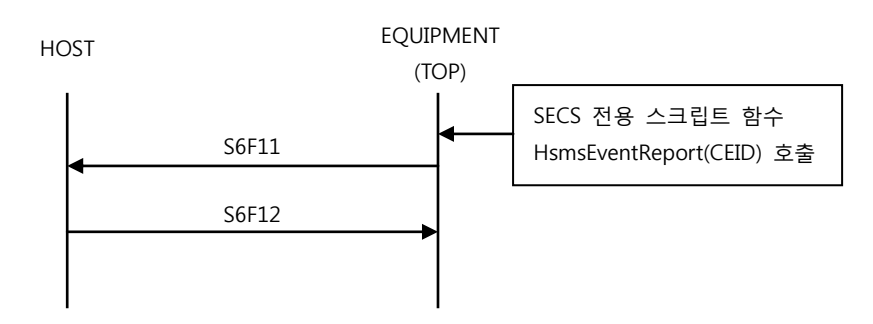

#### • S9, Fx

#### (1) S9, F1 (Unrecognized Device ID)

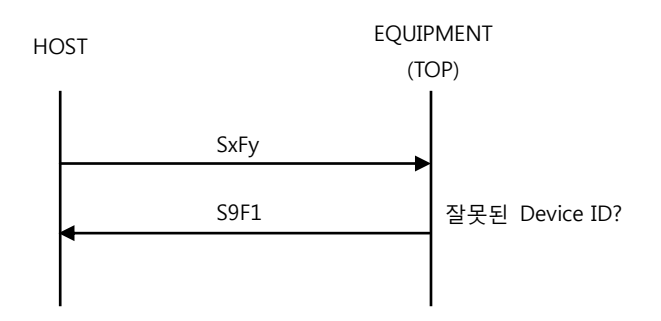

#### (2) S9, F3 (Unrecognized Stream Type)

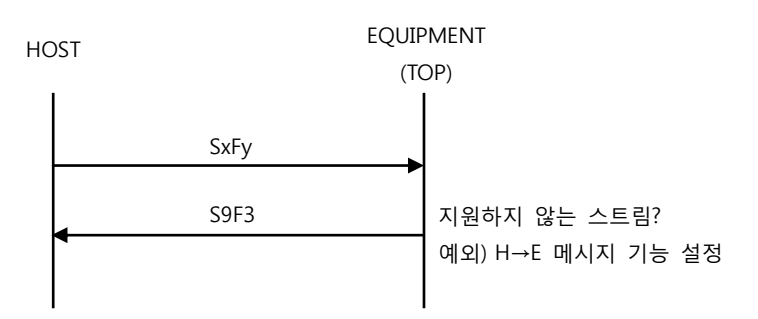

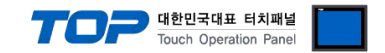

#### (3) S9, F5 (Unrecognized Function Type)

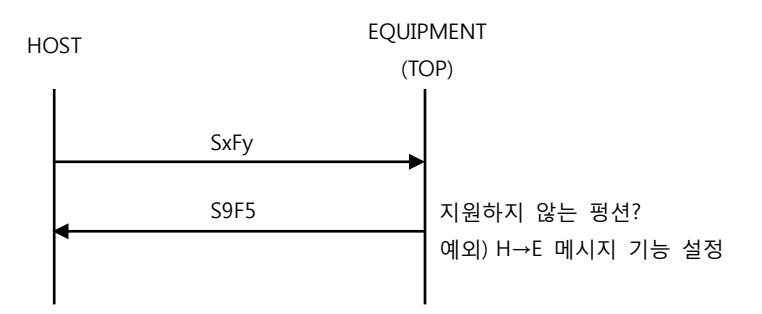

#### (4) S9, F7 (Illegal Data)

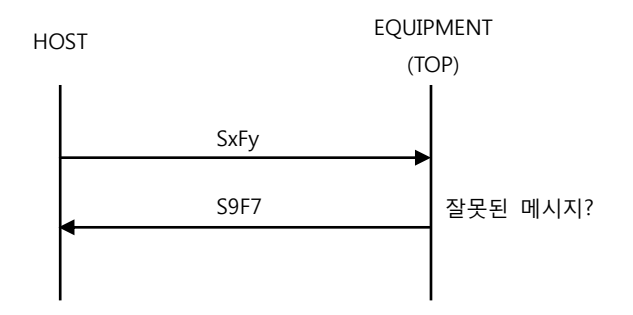

#### (5) S9, F9 (Transaction Timer Timeout)

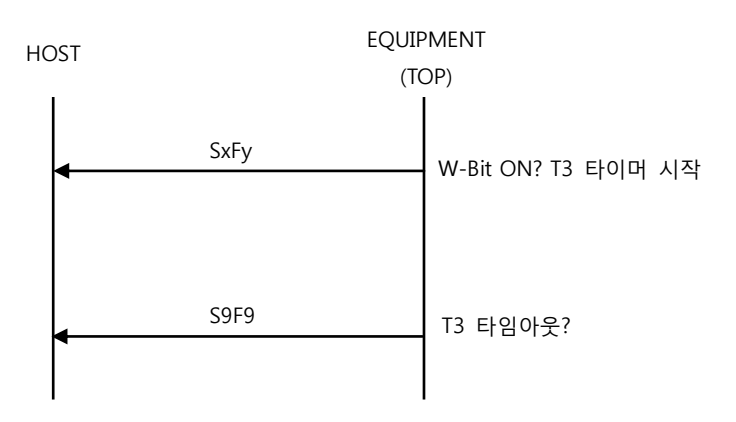

#### • S10, Fx

#### (1) S10, F3 (Terminal Display, Single)

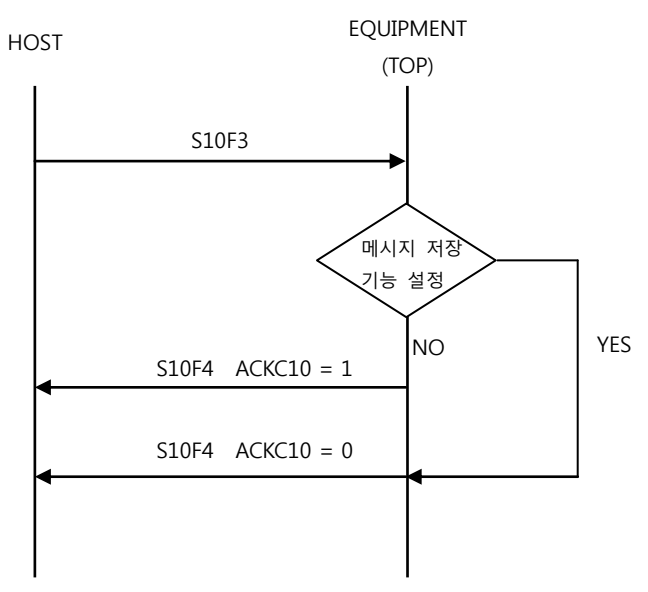

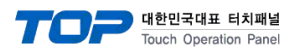

#### 4 – 5. 지원하는 자료형(Format)

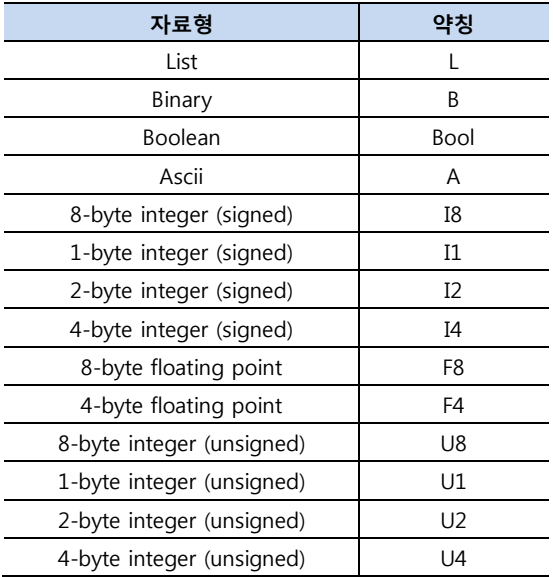

#### 4 – 6. HSMS 로깅

TOP 의 HSMS SECS-II 드라이버는 메시지 로깅 기능을 지원합니다.

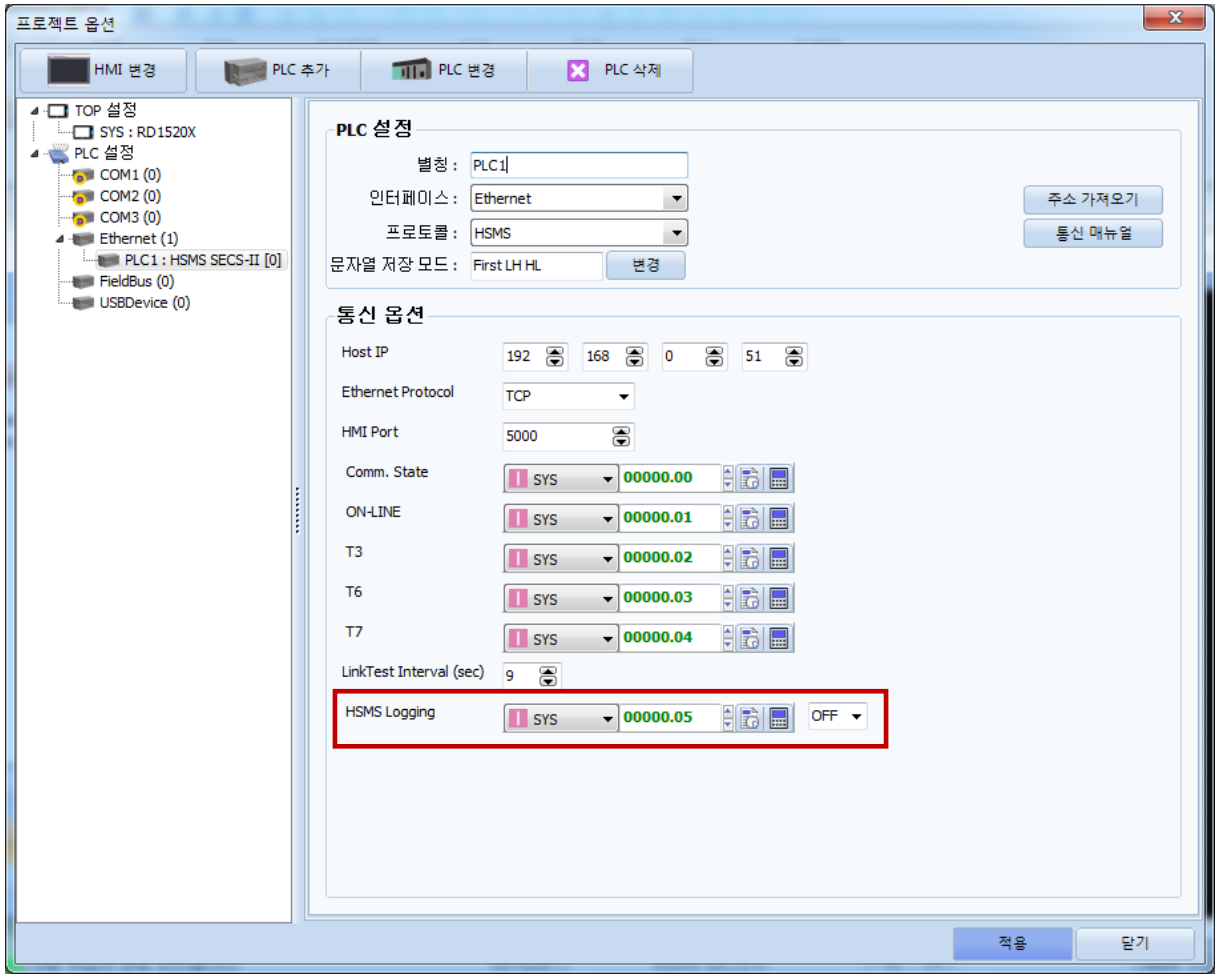

통신 옵션 "HSMS Logging" 항목의 비트 상태에 따라 메시지 로깅을 동작하거나 하지 않습니다. "HSMS Logging"의 주소 입력기 오른쪽 ON/OFF 버튼으로 TOP 동작 시 로깅 기능의 초기값을 설정 할 수 있습니다.

TOP-VIEW 로 동작 시 [C:\Program Files \(x86\)\M2I Corp\TOP Design Studio\SCADA\UserData\Driver\\_Log](file:///C:/Program%20Files%20(x86)/M2I%20Corp/TOP%20Design%20Studio/SCADA/UserData/Driver_Log) 에 저장되며 TOP-R(X) 등 임베디드 제품은 \media\sdcard1\HMI\Driver\_Log\ 에 저장됩니다. (SD 카드에 저장)

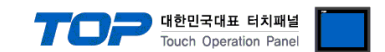

### <span id="page-21-0"></span>5. SECS/GEM 데이터 설정

SECS/GEM 에 필요한 데이터들을 설정하는 방법에 대해 설명합니다.

TOP HSMS SECS-II 드라이버는 Variable(SV, DV, EC) 와 알람, 리포트, 이벤트, 메시지, 데이터 아이템 항목들을 설정해야 합니다.

- Variable은 Status Variable(SV), Discrete Variable(DV), Equipment Constant(EC)를 설정하는 항목이며 TOP의 내부 주소와 맵핑하여 사용합니다. [\(5-1. Variable 설정\)](#page-22-0)
- 알람은 호스트에게 알람 보고(S5F1 Alarm Report Send)의 내용을 설정하는 항목이며 SECS 전용 스크립트 함수를 사용하여 알람 ON/OFF 상태가 변하였음을 보고합니다. [\(5-2. 알람](#page-24-0) 설정)
- 리포트와 이벤트는 이벤트 보고(S6F11 Event Report Send)의 내용을 설정하는 항목입니며 SECS 전용 스크립트 함수를 사용하여 이벤트가 발생하였음을 보고합니다. [\(5-3. 리포트](#page-26-0) 설정, [5-4. 이벤트](#page-27-0) 설정)
- 메시지는 호스트와의 송수신 메시지 기능에 대해 설정하는 항목입니다. 메시지의 W-Bit 설정, 사용자 정의 송신 메시지 설정, 수신 메시지 데이터 저장 기능 등이 있습니다. [\(5-6. 메시지](#page-30-0) 설정)

#### ■ SECS/GEM 데이터 설정 다이얼로그

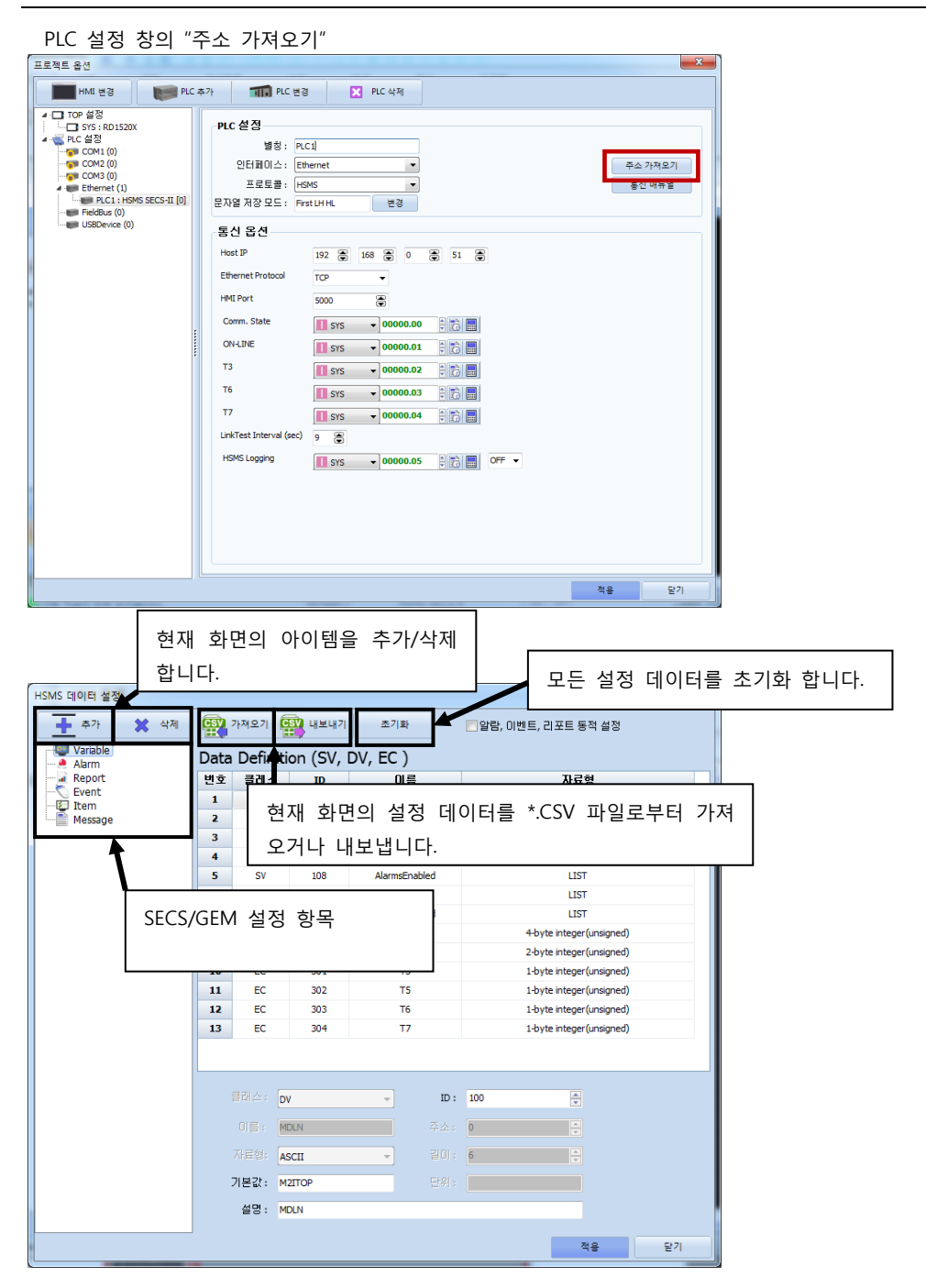

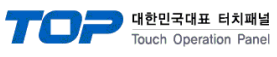

#### <span id="page-22-0"></span>5 - 1. Variable 설정

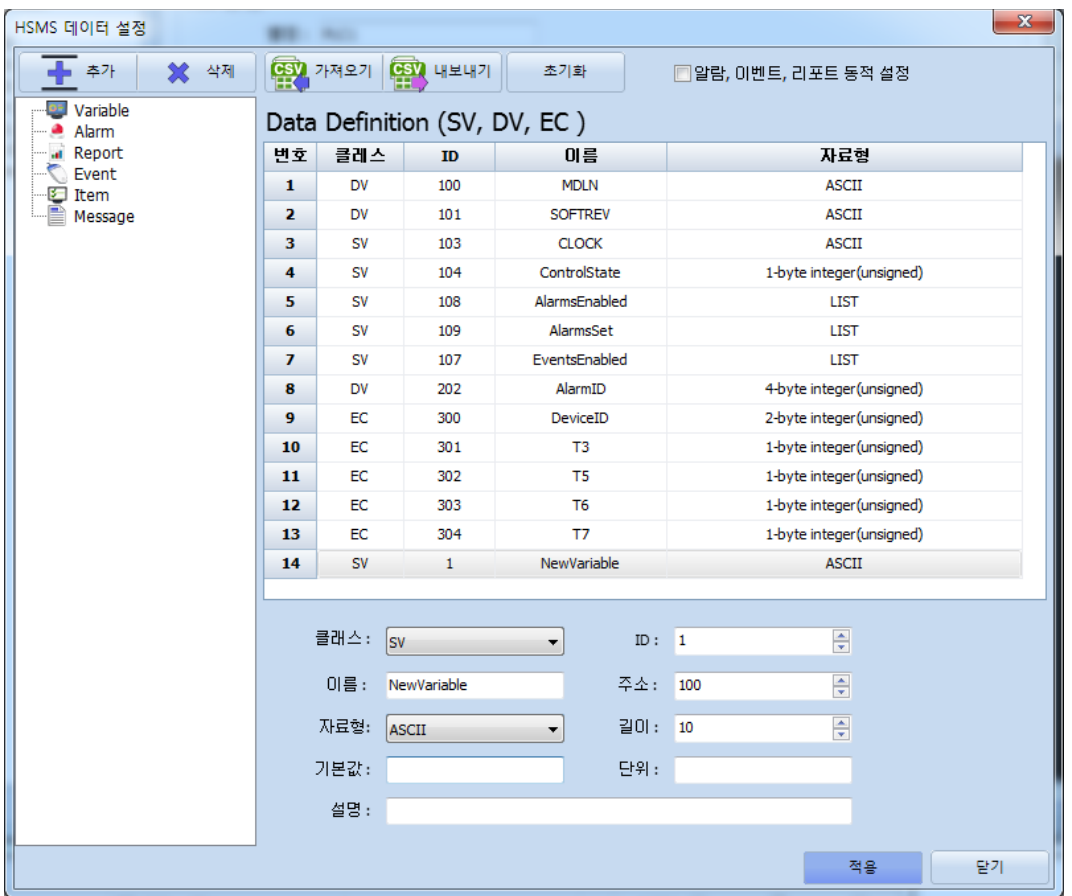

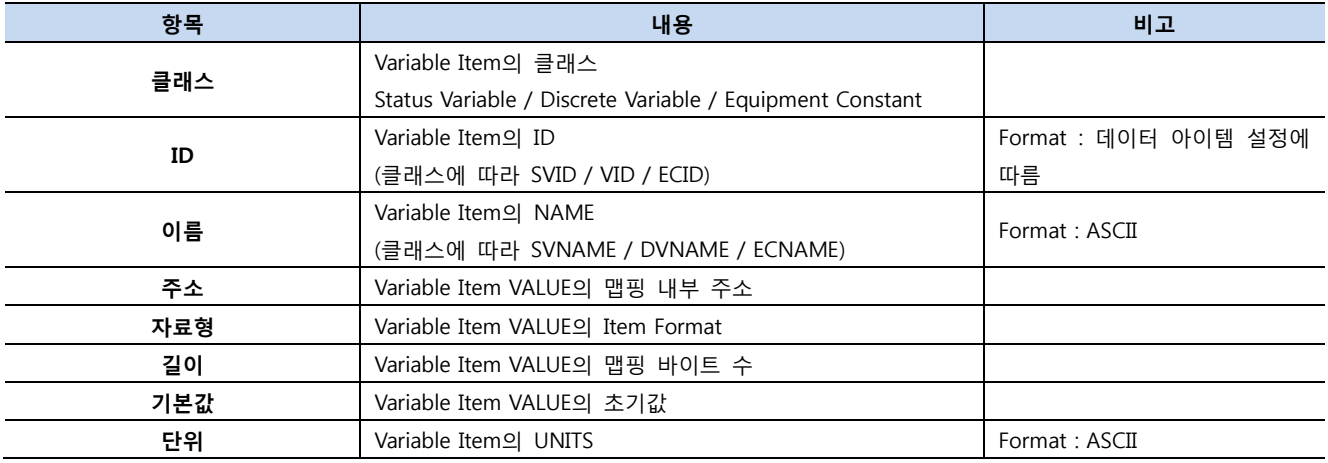

#### ※ 주의 사항

Variable은 TOP의 내부 주소와 맵핑하여 동작하기 때문에 PLC의 데이터를 Variable의 VALUE로 사용하기 위해서는 스크립트 혹은 연산 등의 기능으로 PLC 메모리와 TOP 내부 주소를 주기적으로(또는 특정 동작 전에) 동기화해서 사용해야 합니다.

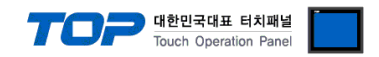

### • TOP 기본 Variable

TOP 의 HSMS SECS-II 통신 드라이버는 몇 가지 Variable 을 필수로 가지고 동작합니다. 사용자는 기본 Variable 의 ID 를 변경 할 수 있으며 경우에 따라 주소, 초기값 등을 변경 할 수 있습니다.

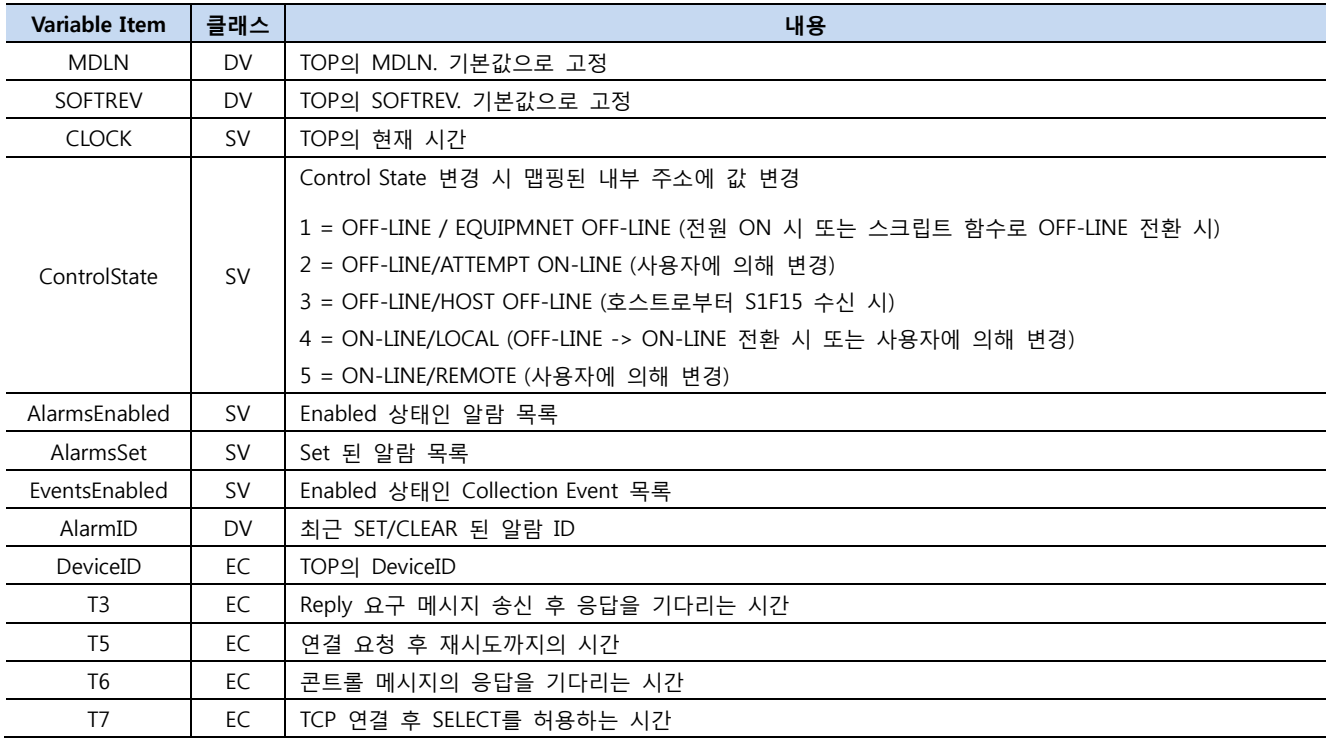

### • 설정 가능한 Variable 의 자료형

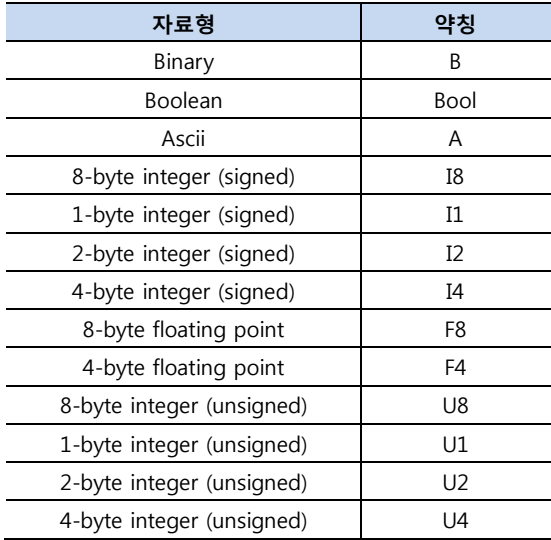

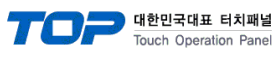

#### <span id="page-24-0"></span>5 - 2. 알람 설정

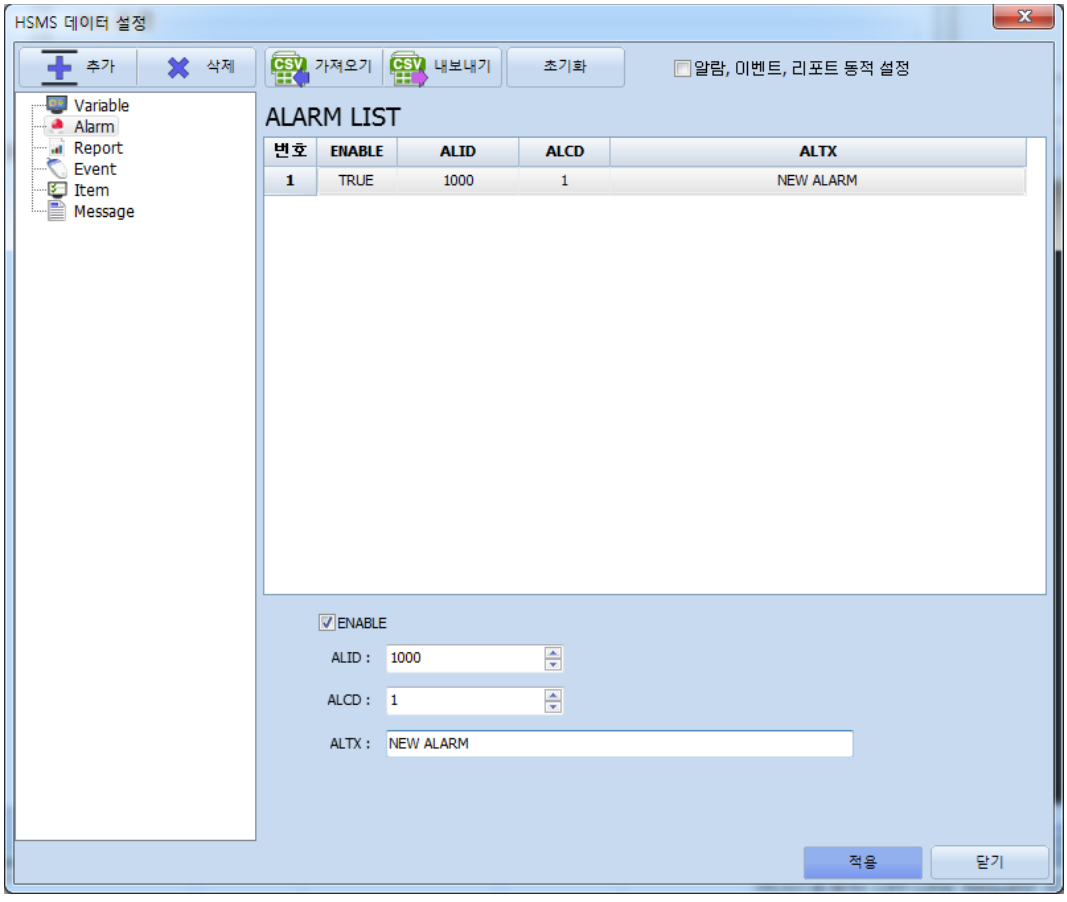

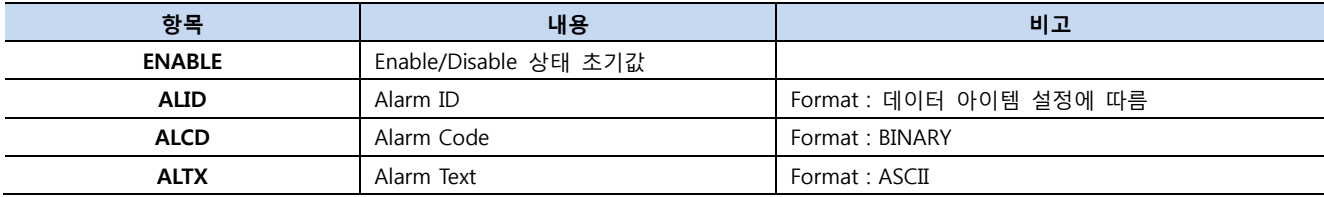

#### ※ 알람, 이벤트, 리포트 동적 설정 사용 시

ENABLE 설정값 무시. S5F3 에 의해서 상태 변경. ON-LINE -> OFF-LINE 전환 시 Disable 상태로 변경.

#### • 알람 사용 방법

등록된 알람을 SECS 전용 스크립트 함수 "HsmsAlarmReport(ALID, Flag)"를 통해 발생/해제 상태를 갱신합니다. 스크립트 함수가 호출될 때 알람이 Enable 상태면 S5F1(Alarm Report Send)를 호스트에게 전송합니다.

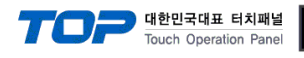

#### <span id="page-25-0"></span>알람 발생/해제 보고 스크립트 예제

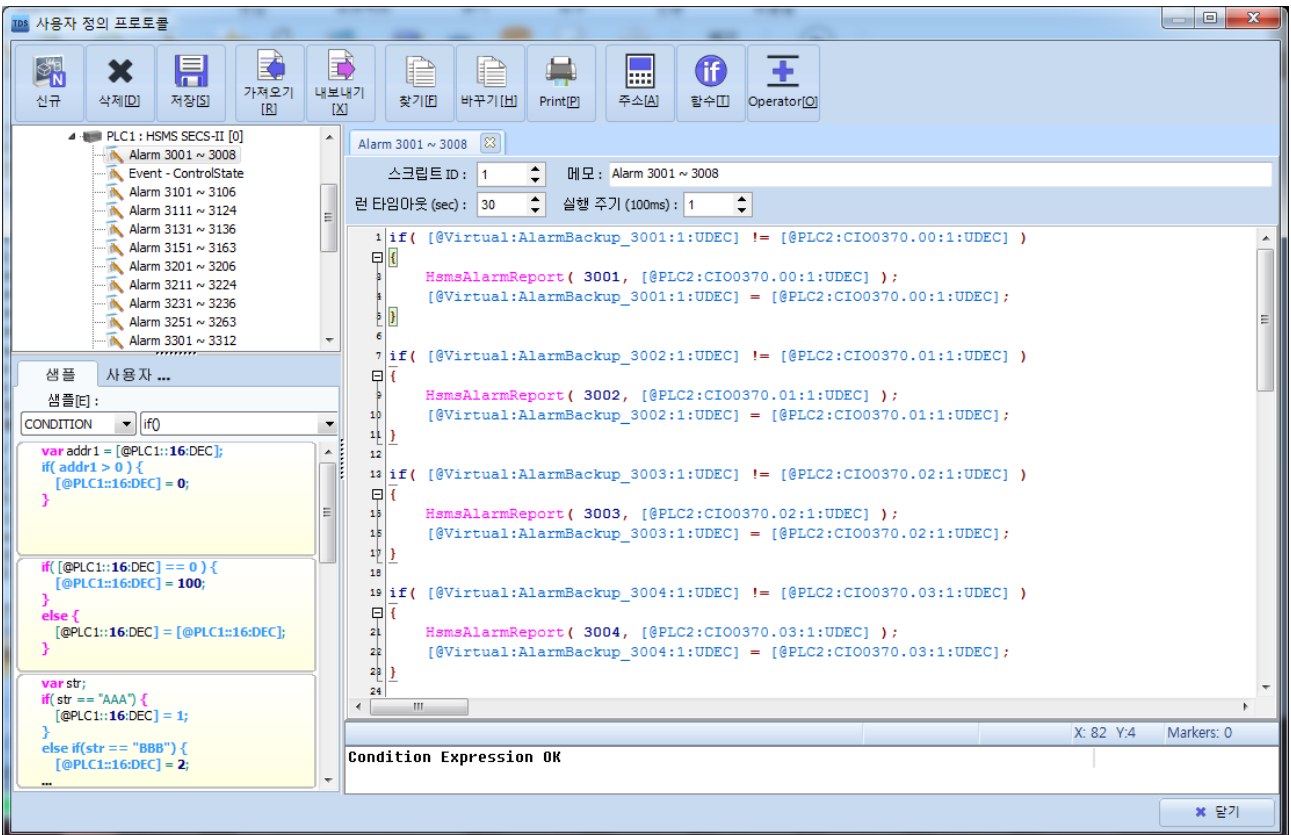

// [@Virtual:AlarmBackup\_3001:1:UDEC] : 알람 3001 상태 값 백업용 가상 변수 (가상 변수를 미리 등록한 상황) // [@PLC2:CIO0370.00:1UDEC] : 실제 알람 상태를 의미하는 PLC 비트 주소

```
if( [@Virtual:AlarmBackup_3001:1:UDEC] != [@PLC2:CIO0370.00:1:UDEC] ) // 이전 알람 상태와 현재 알람 상태(PLC 비트) 비교
{
   HsmsAlarmReport( 3001, [@PLC2:CIO0370.00:1:UDEC] ); // 알람 상태 변경( 알람 ID 3001 , PLC 비트 값(0 또는 1) );
    [@Virtual:AlarmBackup_3001:1:UDEC] = [@PLC2:CIO0370.00:1:UDEC]; // 알람 상태 값 백업
}
```
// 위와 동일하게 알람 3002 발생/해제

```
if( [@Virtual:AlarmBackup_3002:1:UDEC] != [@PLC2:CIO0370.01:1:UDEC] )
```
{

```
HsmsAlarmReport( 3002, [@PLC2:CIO0370.01:1:UDEC] );
```

```
 [@Virtual:AlarmBackup_3002:1:UDEC] = [@PLC2:CIO0370.01:1:UDEC];
```
}

생략 …

※ SECS 전용 스크립트 함수는 사용자 정의 프로토콜 스크립트에서만 사용 가능합니다.

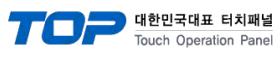

#### <span id="page-26-0"></span>5 – 3. 리포트 설정

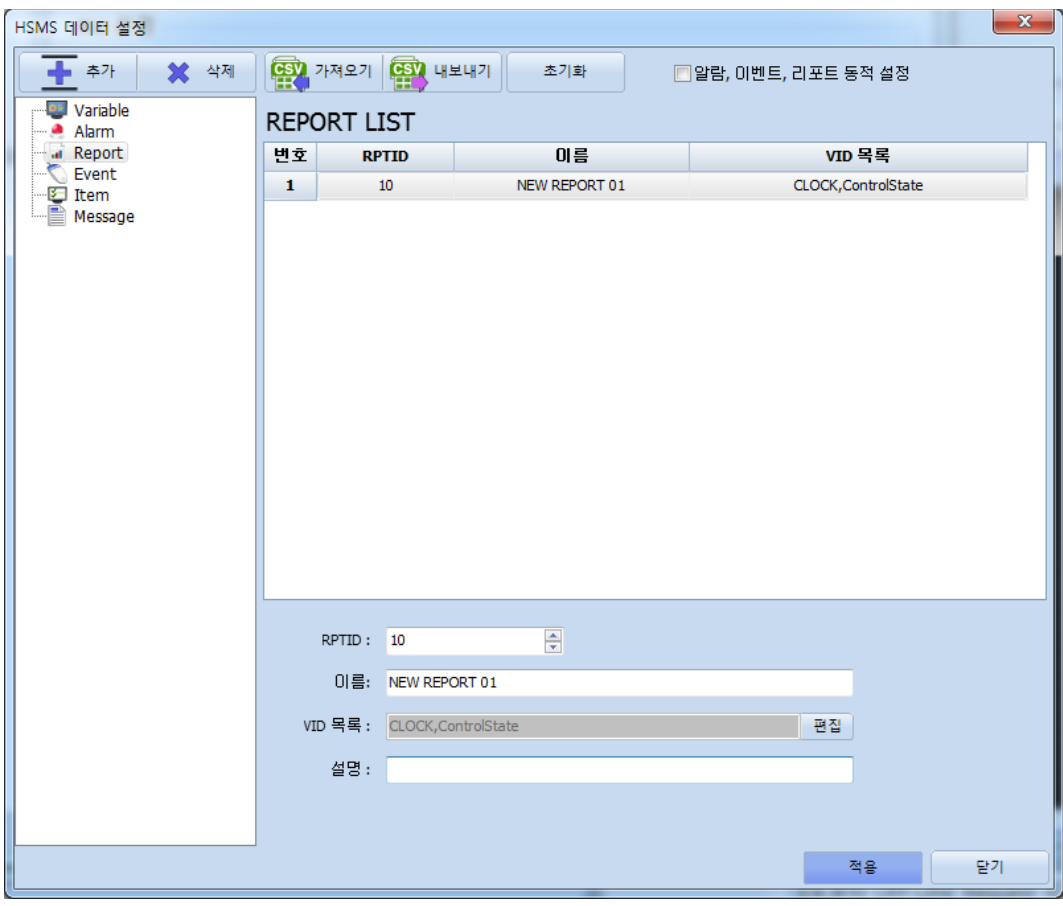

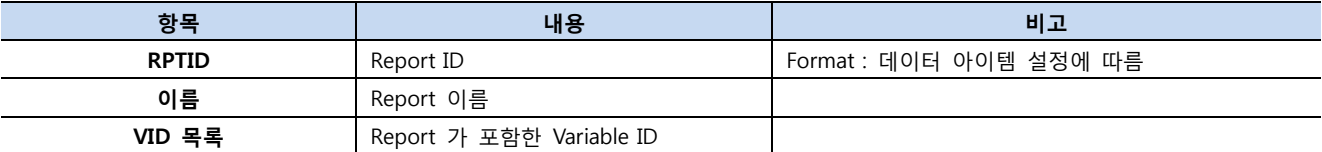

#### • 리포트 사용 방법

이벤트 보고에 사용되는 리포트를 등록합니다. 리포트는 보고되는 Variable 들을 등록합니다.

#### ※ 알람, 이벤트, 리포트 동적 설정 사용 시

동적 설정을 사용 할 경우 작화의 설정 내용은 무시되며 호스트에 의해서 리포트 등록/삭제, 이벤트와 연결/해제 합니다. S2F33(Define Report) 메시지에 의해서 리포트 등록 또는 삭제합니다. S2F35(Link Event Report) 메시지에 의해서 이벤트와 연결 또는 연결 해제합니다.

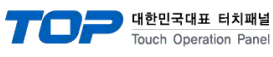

<span id="page-27-0"></span>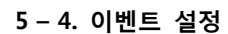

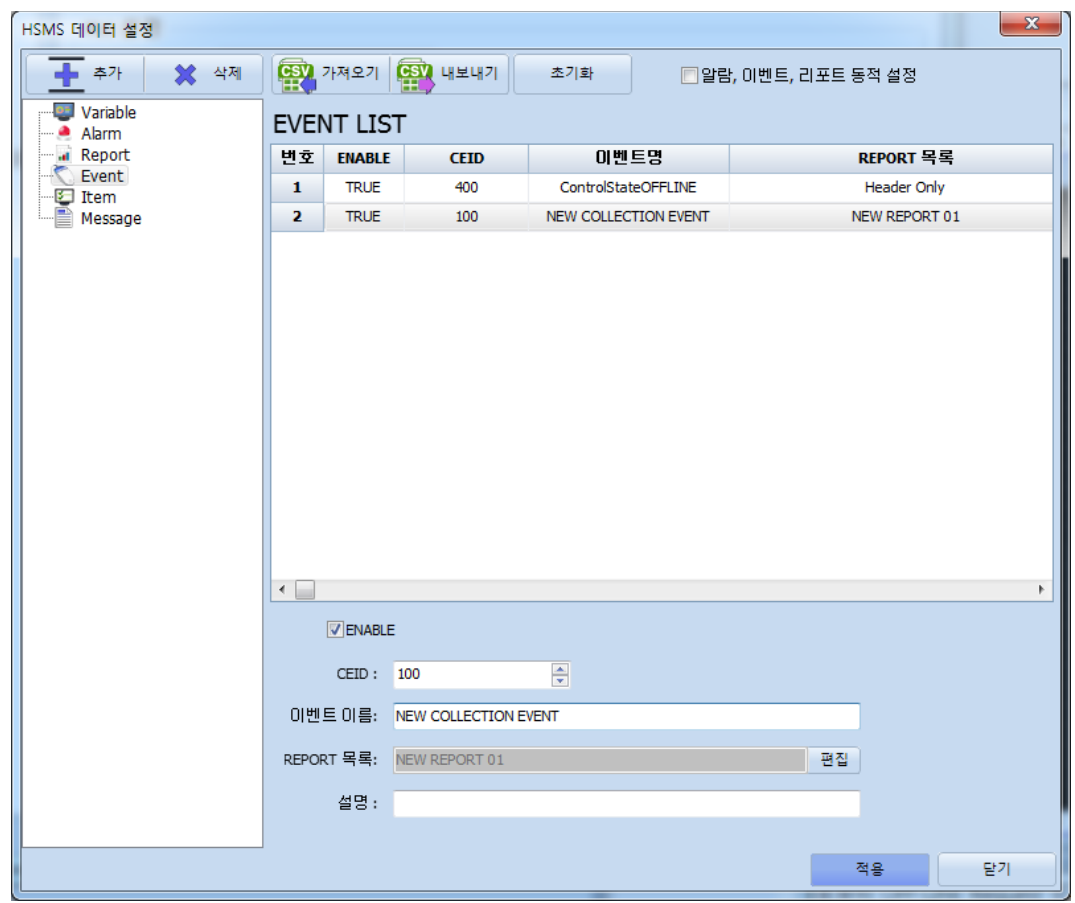

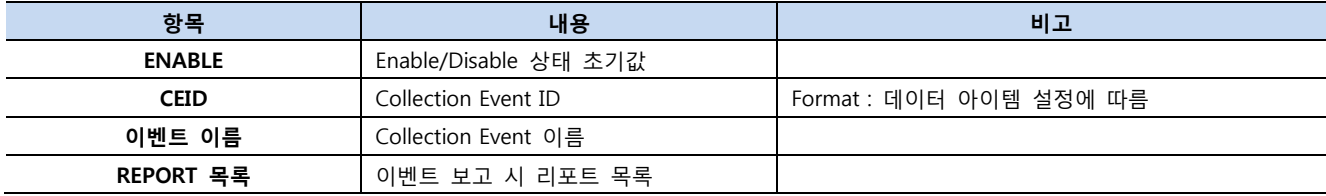

※ 알람, 이벤트, 리포트 동적 설정 사용 시 ENABLE 설정 값 무시. S2F37 에 의해 상태 변경. REPORT 목록 무시. S2F35 에 의해 리포트와 연결 및 해제.

※ TOP 기본 Collection Event

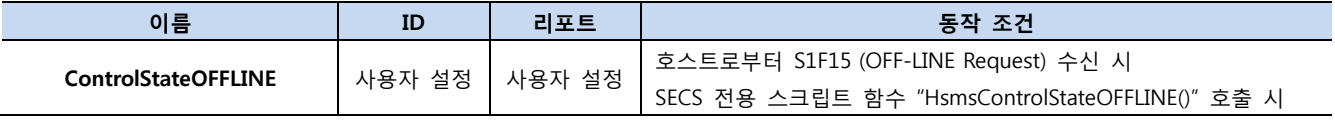

#### • 이벤트 사용 방법

장비 운용 시 어떠한 상황이 발생하여 호스트에게 이를 알릴 때 SECS 전용 스크립트 함수 "HsmsEventReport(CEID)"를 통해서 S6F11(Event Report Send)를 송신 할 수 있습니다.

동적 설정을 사용 할 경우 등록된 이벤트의 Enable/Disable 상태와 리포트와 연결/해제 동작이 호스트에 의해서 이루어집니다. S2F37(Enable/Disable Event Report) 메시지로 Enable/Disable 상태를 변경합니다. S2F35(Link Event Report) 메시지로 등록된 리포트와 이벤트를 연결 또는 연결 해제합니다.

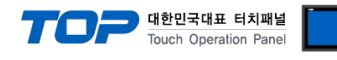

#### <span id="page-28-0"></span>이벤트 보고 스크립트 예제

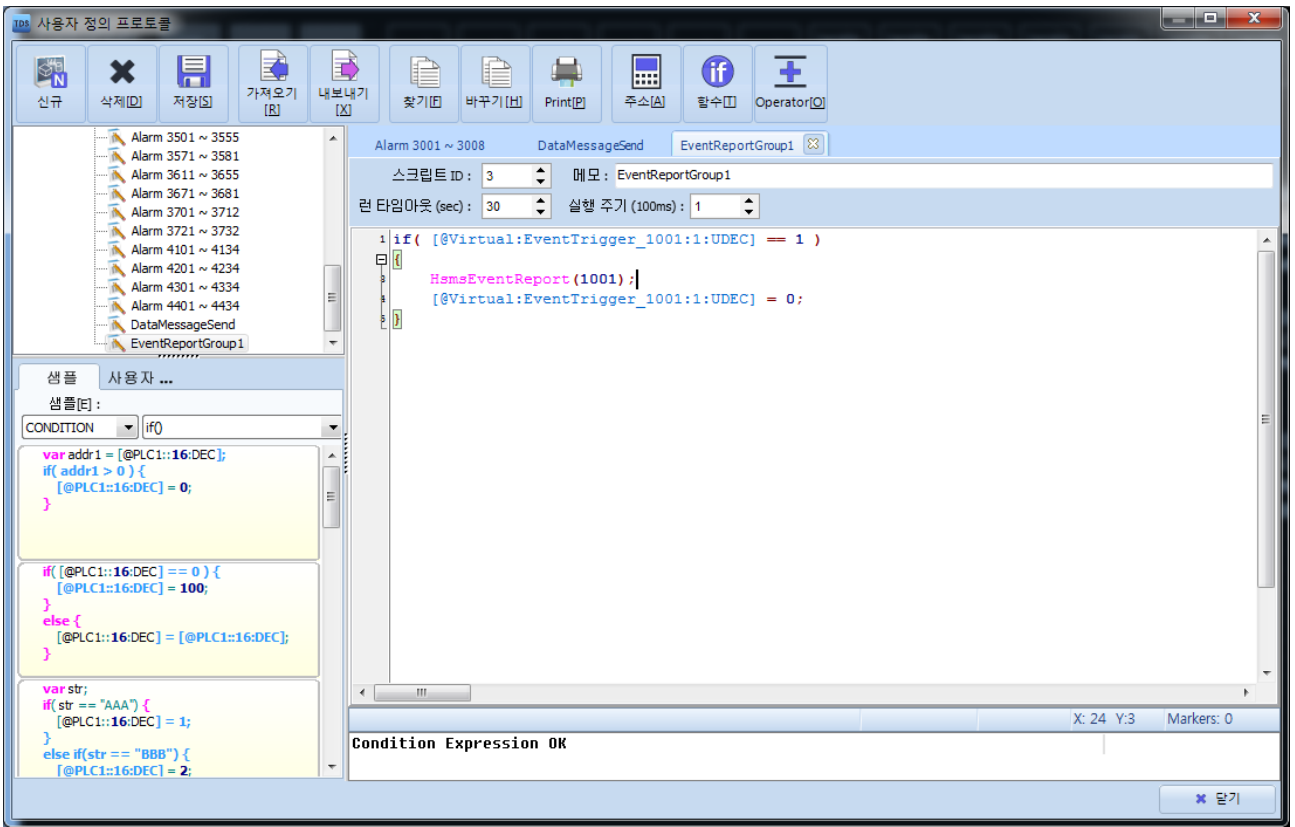

// CEID 가 1001 인 이벤트가 등록되어있는 상황

// [@Virtual:EventTrigger\_1001:1:UDEC] : 1001 번 이벤트 보고 스위치용 가상 변수 (가상 변수를 미리 등록한 상황)

```
if( [@Virtual:EventTrigger_1001:1:UDEC] == 1 ) // 이벤트 보고 조건 ON?
{
        HsmsEventReport(1001); // 1001(CEID) 이벤트 보고
        [@Virtual:EventTrigger_1001:1:UDEC] = 0; // 이벤트 보고 조건 초기화
}
```
※ SECS 전용 스크립트 함수는 사용자 정의 프로토콜 스크립트에서만 사용 가능합니다.

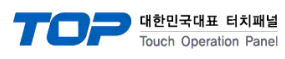

#### 5 – 5. 데이터 아이템 설정

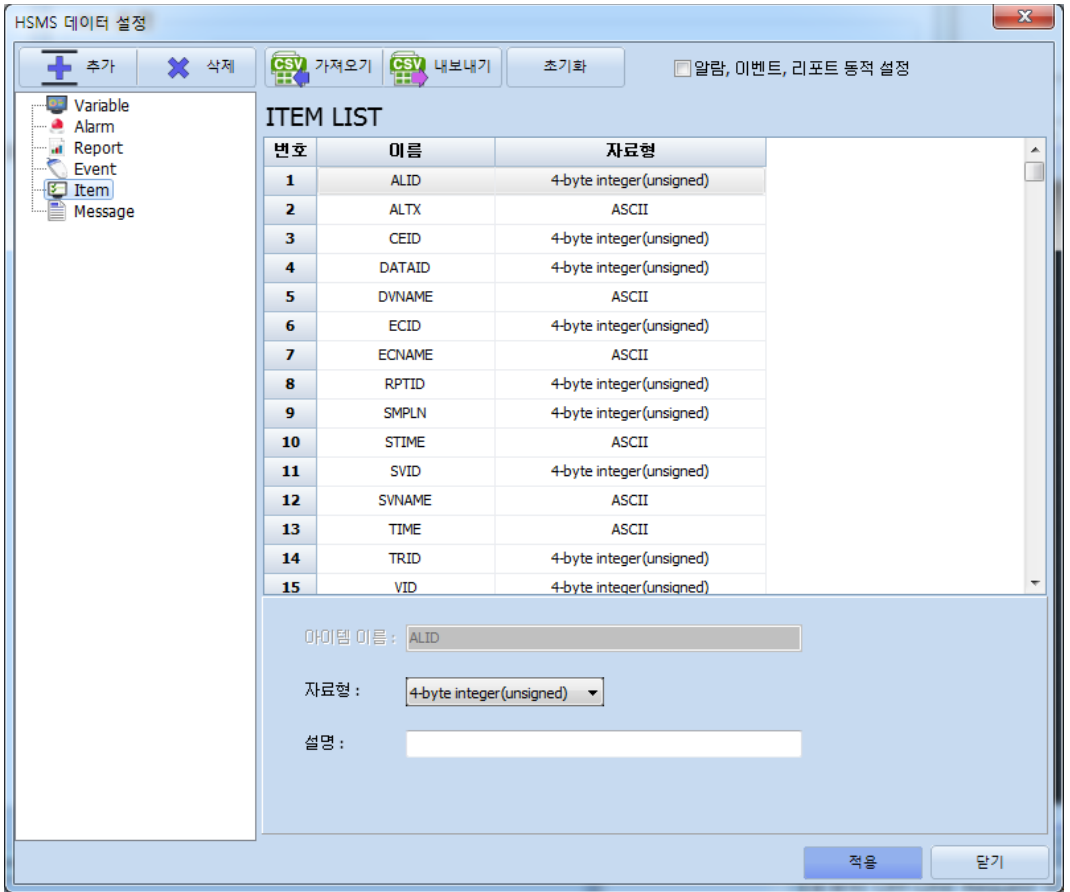

호스트에게 송신되는 SECS-II 메시지의 데이터 아이템의 자료형(또는 길이)을 설정합니다.

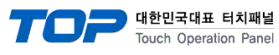

#### <span id="page-30-0"></span>5 – 6. 메시지 설정

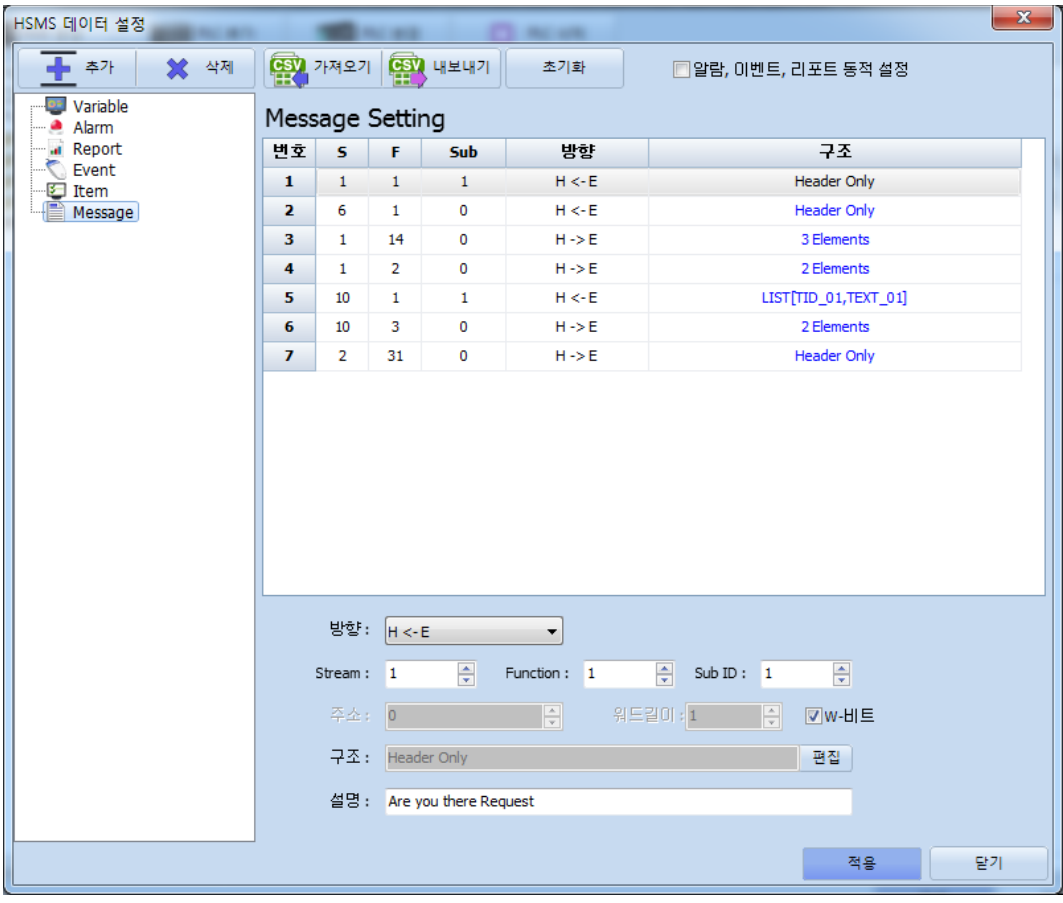

설정된 메시지 기능의 동작은 방향에 의해 구분 지어지며 H←E 방향일 경우 Sub ID 가 0 인지 아닌지에 따라 의미가 달라집니다

H←E 방향이면서 Sub ID 가 0 이면 해당 메시지의 응답 요구 비트(W-Bit)에 대한 설정을 뜻 하고 H←E 방향이면서 Sub ID 가 0 보다 클 때는 SECS 전용 스크립트 함수 "HsmsDataMessage(Stream, Function, SubID)" 를 이용한 메시지 송신용으로 동작합니다. 메시지의 데이터 구조는 "구조" 항목 오른쪽의 편집 버튼을 열어서 송신하려는 메시지 구조에 맞게 리스트와 데이터 아이템을 등록하면 됩니다. 데이터 아이템은 등록된 Variable 중에서 선택하게 되며 해당 Variable 맵핑 주소의 데이터를 메시지에 담아서 송신합니다.

H→E 방향은 호스트로부터 수신 받은 메시지의 데이터를 TOP 내부 주소에 저장하는 기능으로, 수신 받은 데이터를 설정된 내부 주소에 저장합니다. "구조" 항목 오른쪽의 편집을 통해서 각각의 데이터들을 설정된 내부 주소부터 몇 바이트 메모리 공간에 저장 할 것인지 설정 할 수 있습니다. 동일한 스트림, 펑션을 중복해서 등록 할 수 없습니다.

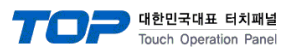

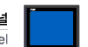

#### 5-6-1. H ← E 메시지 Sub ID 가 0 인 경우 예

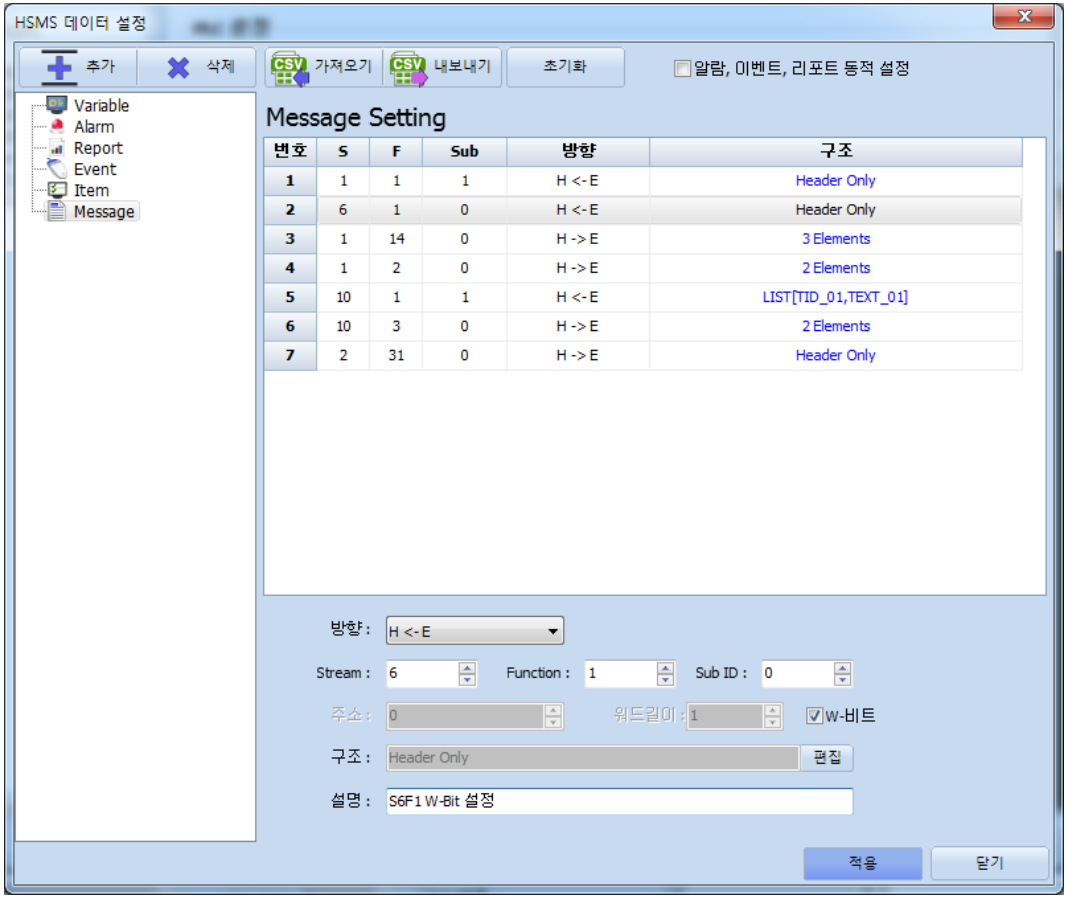

TOP 가 트레이스 데이터 송신(S6F1 Trace Data Send)를 송신 할 때 응답 요구 비트(W-Bit)를 ON 으로 합니다.

#### 5-6-2. H ← E 메시지 Sub ID 가 0 보다 클 경우 예

S10F1 Terminal Message 를 사용하기 위해 메시지를 등록합니다.

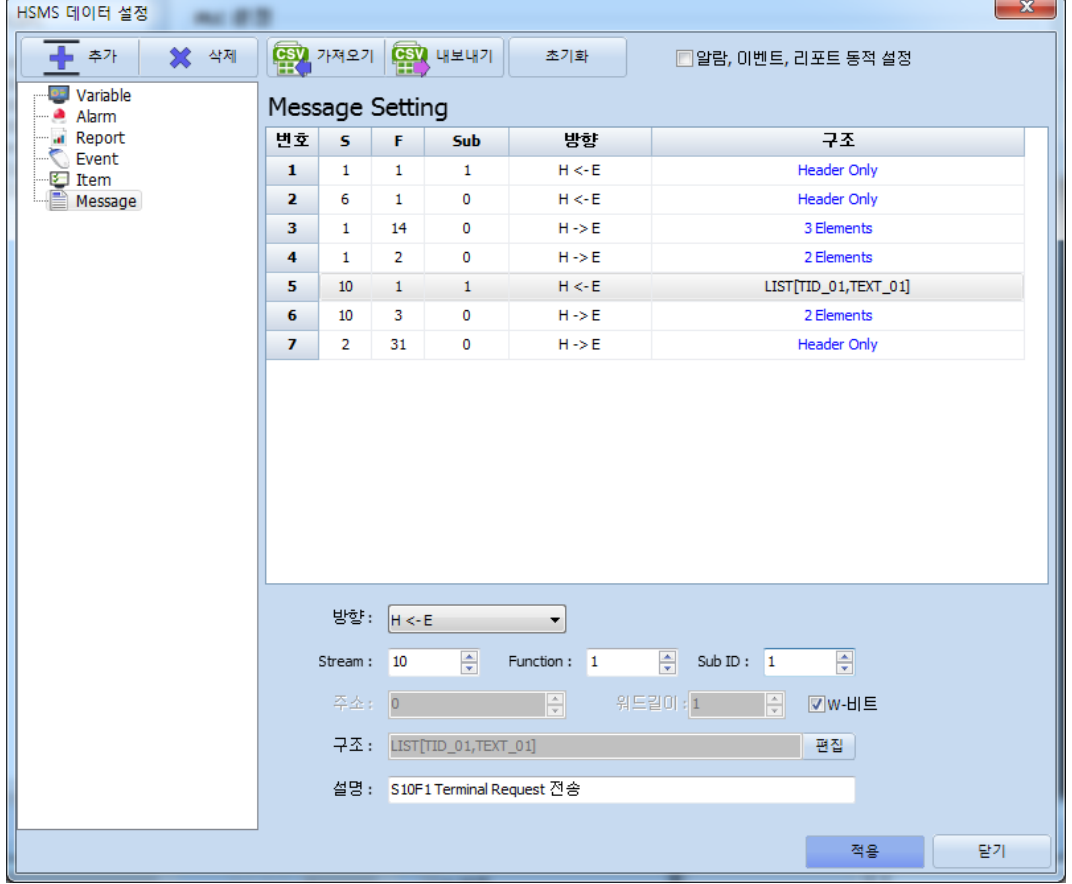

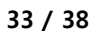

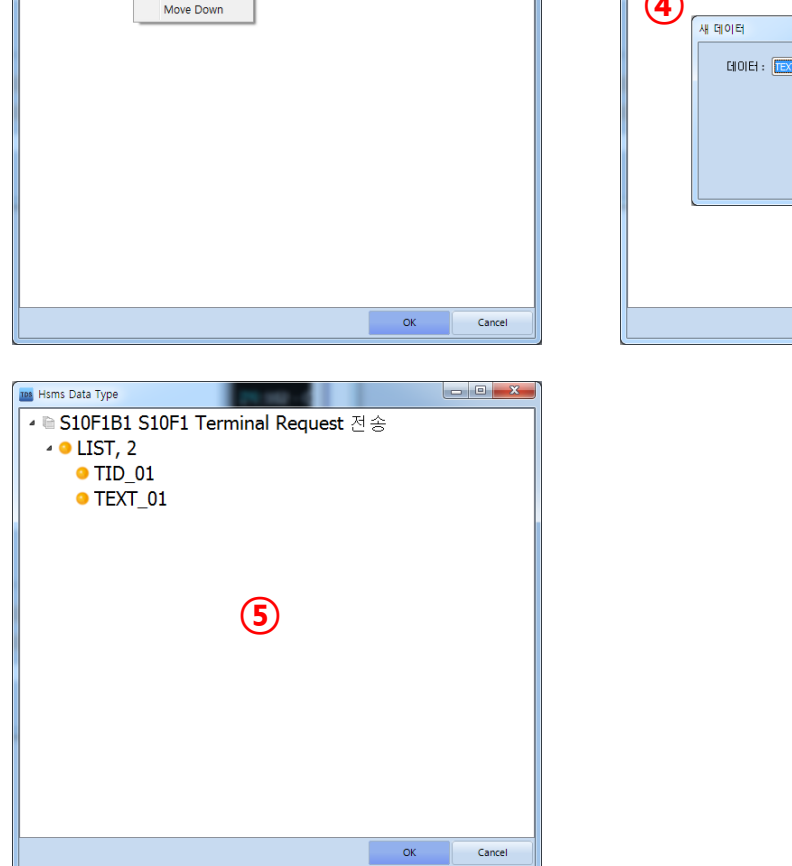

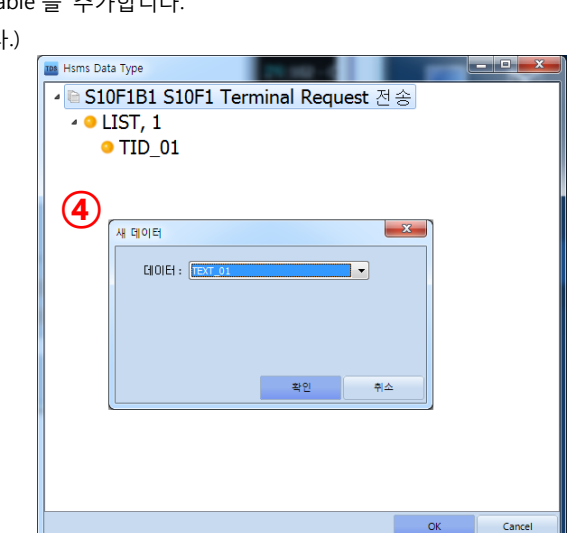

(본 예제는 "TID\_01", "TEXT\_01" 이라는 DV 를 등록했습니다.) **100** 

 $\frac{\bullet \text{ LIST}, 0}{\text{(3)}}$ 

F S10F1B1 S10F1 Terminal Request 전송

Add Data Remove Data Move Up

Tos Hsms Data Type

등록된 LIST 를 마우스 오른쪽 클릭한 후 "Add Data" 버튼을 클릭하여 TID 와 TEXT 용도로 사용하기 위해 미리 등록해 놓은 Variable 을 추가합니다.

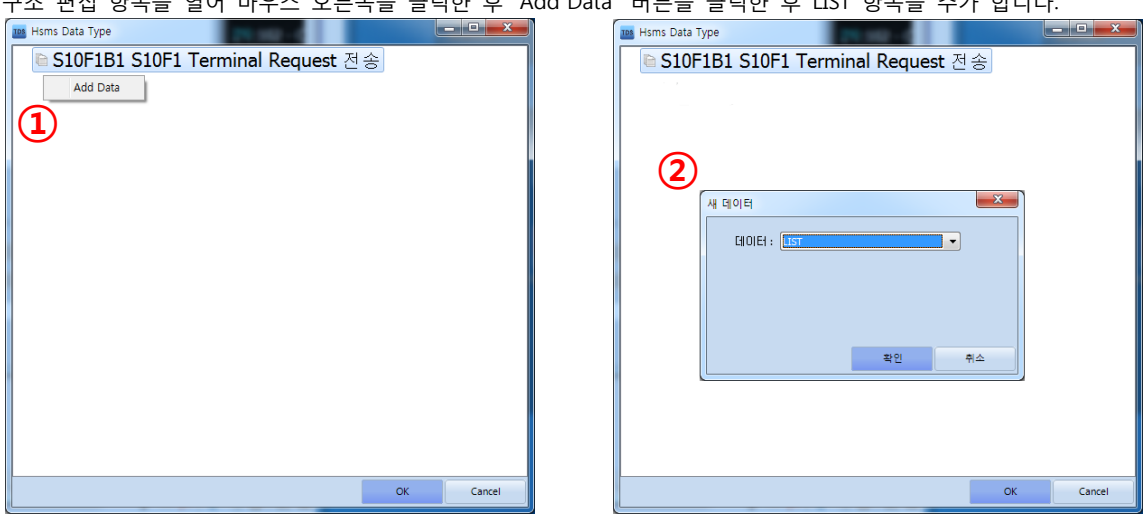

S10F1 구조 LIST<TID, TEXT> 를 구성합니다. 구조 편집 항목을 열어 마우스 오른쪽을 클릭한 후 "Add Data" 버튼을 클릭한 후 LIST 항목을 추가 합니다.

S10F1 메시지의 데이터 구조에 맞게 사용하기 위해서 "구조" 항목을 설정해야 합니다.

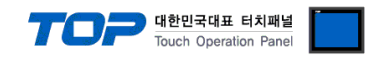

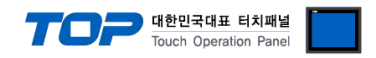

<span id="page-33-0"></span>메시지 송신 스크립트 예제

등록한 S10F1-1 메시지를 SECS 전용 스크립트 함수 "HsmsDataMessage(Stream, Function, SubID)"를 사용하여 호스트로 송신합니다.

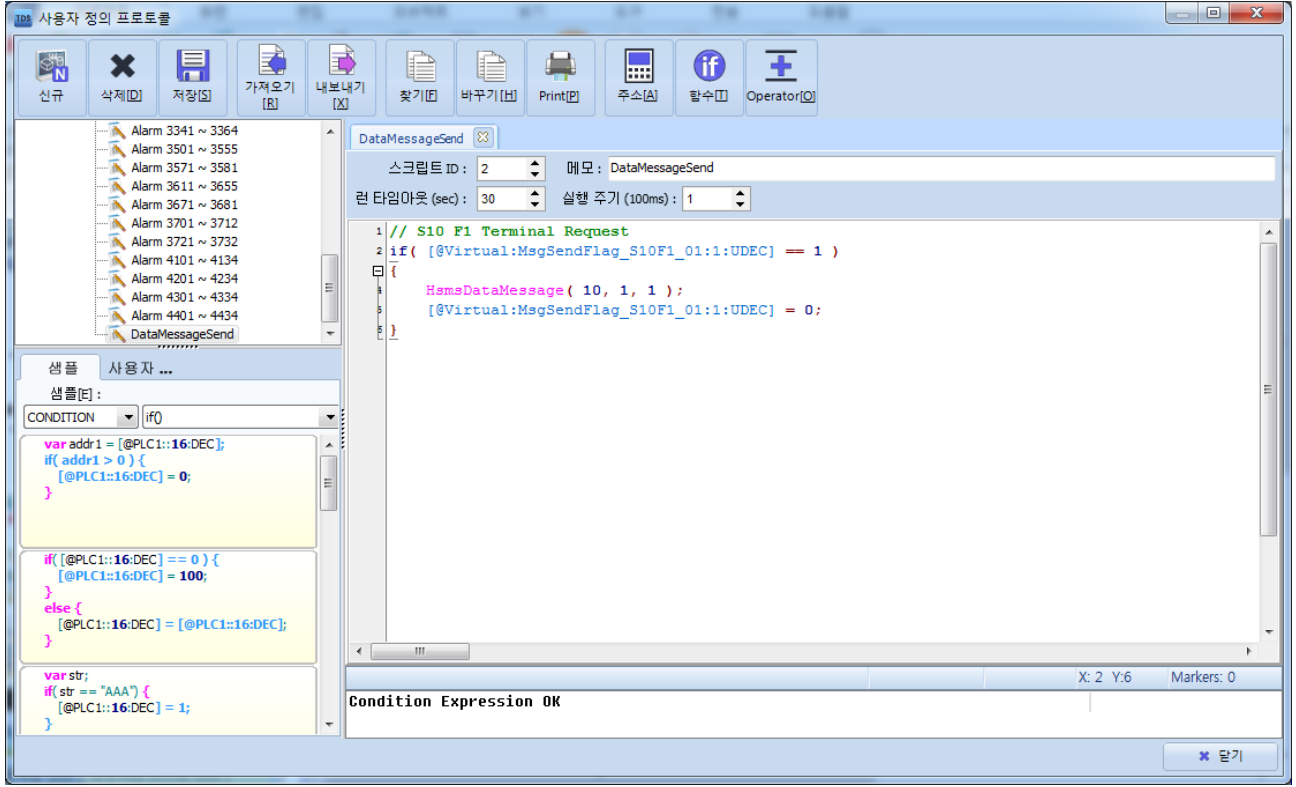

// [@Virtual:MsgSendFlag\_S10F1\_01:1:UDEC] : S10 F1 – 1 메시지 송신 스위치용 가상 변수(가상 변수를 미리 등록한 상황)

```
// S10 F1 Terminal Request
if( [@Virtual:MsgSendFlag_S10F1_01:1:UDEC] == 1 ) // 메시지 송신 조건 ON ?
{
   HsmsDataMessage( 10, 1, 1 ); // S10 F1 -1 메시지 송신
    [@Virtual:MsgSendFlag_S10F1_01:1:UDEC] = 0; // 메시지 송신 조건 초기화
}
```
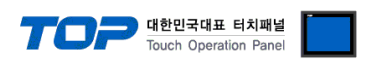

#### 5-6-3. H → E 메시지 사용 예

S1F14 (Establish Communications Request Acknowledge) 메시지 데이터 수신 용 메시지 설정을 등록합니다.

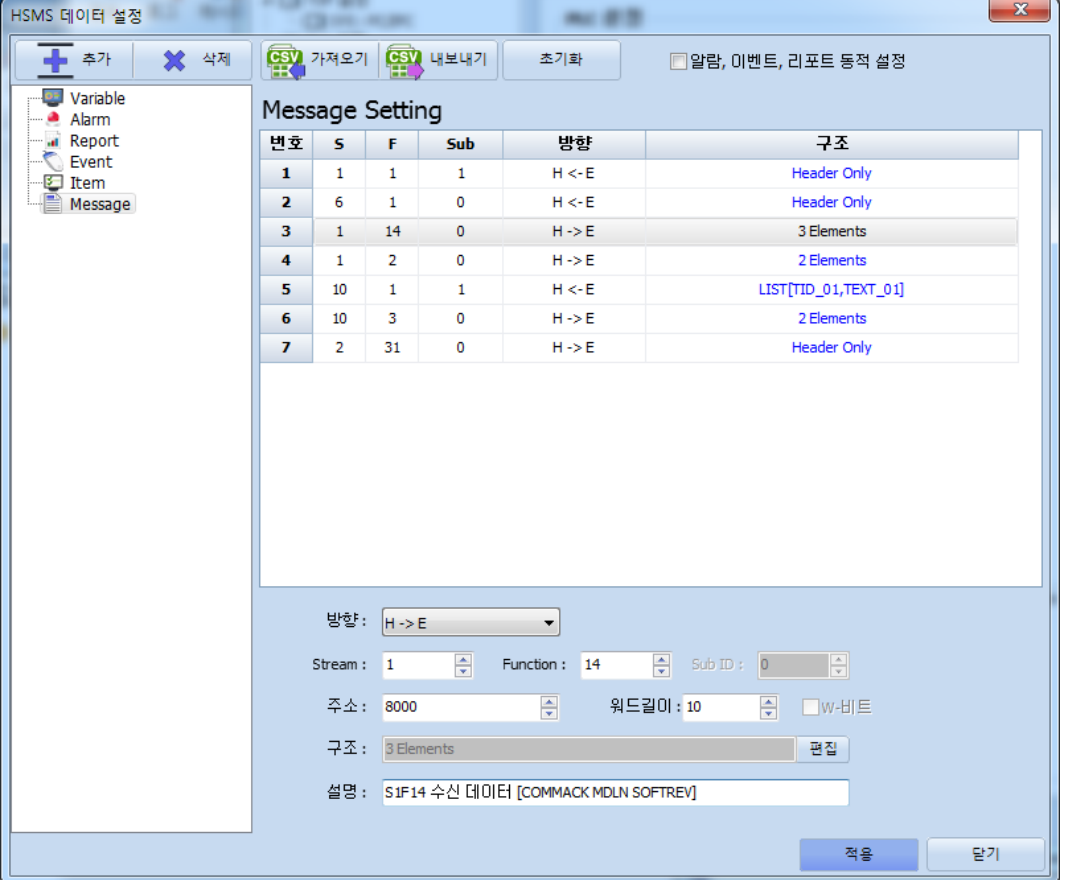

S1F14 (구조 : LIST<COMMACK, LIST<MDLN, SOFTREV>>)의 데이터 COMMACK, MDLN, SOFTREV 를 내부 주소 8000 부터 8009 에 저장하도록 설정.

구조 편집 항목을 열어 마우스 오른쪽 클릭을 한 후 "Add Data" 버튼을 클릭하여 첫 번째 데이터 COMMACK 를 저장 할 바이트 수를 설정합니다.

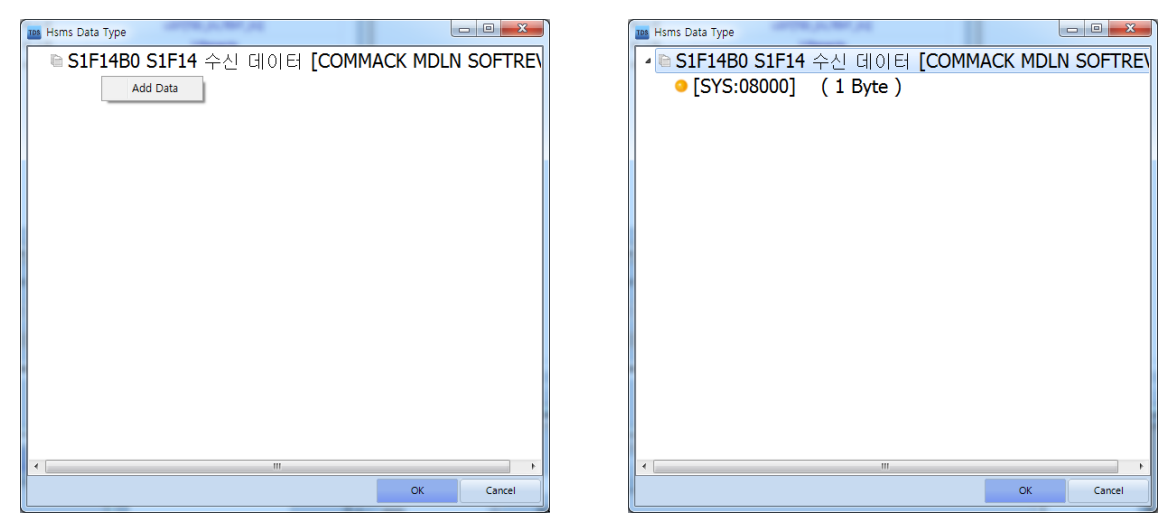

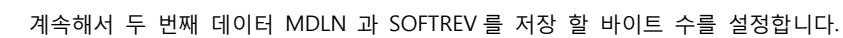

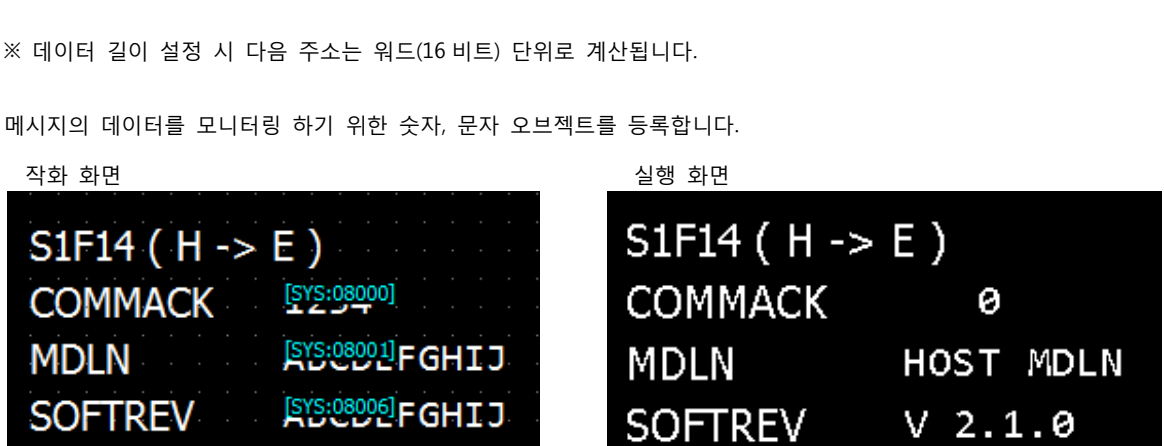

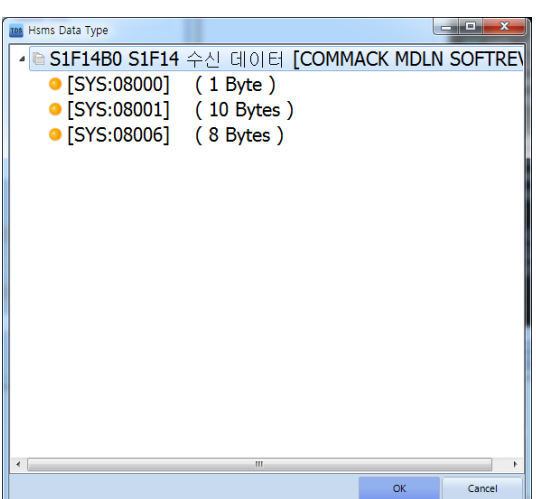

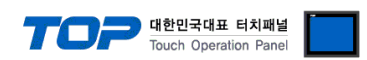

TOP 의 HSMS SECS-II 드라이버가 지원하는 SECS 전용 스크립트 함수에 대해서 설명 합니다.

SECS 전용 스크립트 함수는 TOP Design Studio 의 "사용자 정의 프로토콜" 기능의 스크립트에서만 동작합니다.

#### ※ 주의

사용자 정의 프로토콜 스크립트는 주기적으로 수행하기 때문에 세부적인 동작 조건을 주의하여 작정하십시오. 조건이 항상 만족되거나 조건 없이 함수를 계속 호출 하게 될 경우 오동작의 원인이 됩니다.

#### • SECS 전용 스크립트 함수

(1) HsmsHeader(SType)

- HSMS 콘트롤 메시지를 송신합니다.

#### (2) HsmsDataMessage(Stream, Function, Sub ID)

- SECS-II 메시지를 송신합니다.
- 메시지 기능에 설정이 되어있는 메시지를 송신합니다. 설정된 메시지의 Sub ID 는 0 보다 커야 합니다.
- [\(5-6. 메시지](#page-30-0) 설정)

#### (3) HsmsAlarmReport(ALID, Flag)

- 알람 발생/해제 상태를 갱신합니다. Enable 상태면 호스트에게 S5, F1 을 송신합니다.
- ALID : 발생/해제된 알람 ID
- Flag : 1 (발생) 또는 0 (해제)
- [\(5-2. 알람](#page-24-0) 설정)

#### (4) HsmsEventReport(CEID)

- 이벤트 보고를 호스트에게 송신합니다. (S6, F11 Event Report Send)

- CEID : 이벤트 ID
- [\(5-4. 이벤트](#page-27-0) 설정)

#### (5) HsmsControlStateOFFLINE

- TOP 를 Equipment OFF-LINE 상태로 변경합니다.

(TOP 기본 이벤트 ControlStateOFF-LINE 이 Enable 일 경우 S6, F11 을 송신합니다.)

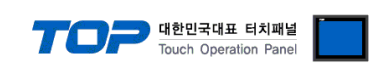

#### SECS 전용 스크립트 함수 작성 방법

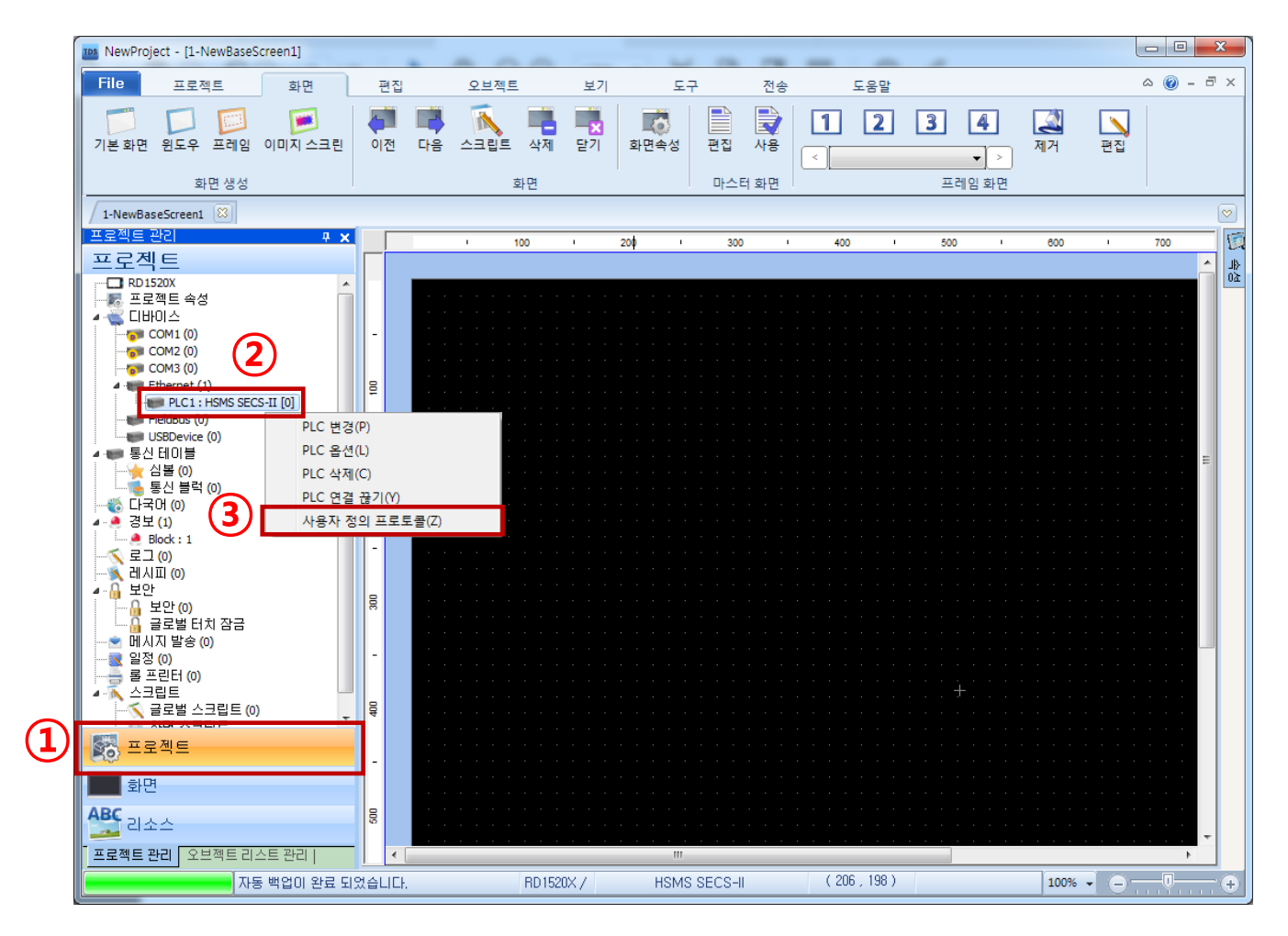

- ① 작화 화면 왼쪽 하단의 "프로젝트" 항목을 선택합니다.
- ② 등록된 디바이스 중 HSMS SECS-II 항목을 마우스 오른쪽 클릭합니다.
- ③ "사용자 정의 프로토콜"을 클릭합니다.
- ④ SECS 전용 함수를 호출하는 스크립트를 작성합니다.

알람 [예제\) 26](#page-25-0) page [이벤트](#page-28-0) 예제) 29 page [메시지](#page-33-0) 예제) 34 page